## ДЕПАРТАМЕНТ ОБРАЗОВАНИЯ И НАУКИ ТЮМЕНСКОЙ ОБЛАСТИ

ГОСУДАРСТВЕННОЕ АВТОНОМНОЕ ПРОФЕССИОНАЛЬНОЕ ОБРАЗОВАТЕЛЬНОЕ УЧРЕЖДЕНИЕ ТЮМЕНСКОЙ ОБЛАСТИ «ТЮМЕНСКИЙ КОЛЛЕДЖ ПРОИЗВОДСТВЕННЫХ И СОЦИАЛЬНЫХ ТЕХНОЛОГИЙ» (ГАПОУ ТО «ТКПСТ»)

> **УТВЕРЖДАЮ** Директор государственного автономного префессионального образовательного учреждения Тюменской области «Тюменский колледж производственных и социальных  $\frac{1}{\sqrt{7}}$ Т.Е.Шпак  $20-6$  r.

Программа профессионального обучения профессиональной подготовки по профессиям рабочих, должностям служащих для школьников по профессии Консультант в области развития цифровой грамотности населения (цифровой куратор).

> наименование программы «Основы web дизайна»

> > г. Тюмень, 2020 год

## **СОДЕРЖАНИЕ ПРОГРАММЫ**

- 1. Цели реализации программы
- 2. Требования к результатам обучения. Планируемые результаты обучения
	- 2.1. Характеристика нового вида профессиональной деятельности, трудовых функций и (или) уровней квалификации
	- 2.2. Требования к результатам освоения программы
- 3. Структура и содержание программы
	- 3.1. Учебный план
	- 3.2. Учебно-тематический план
	- 3.3. Тематический план и содержание практическое обучения
	- 3.4. Календарный учебный график (порядок освоения модулей, дисциплин)
- 4. Материально-технические условия реализации программы
- 5. Учебно-методическое обеспечение программы
	- 5.1. Законодательные и нормативные документы
	- 5.2. Основная литература
	- 5.3. Дополнительная литература
	- 5.4. Электронные ресурсы
- 6. Оценка качества освоения программы
	- 6.1. Промежуточная аттестация
	- 6.2. Итоговая аттестация
- 7. Приложение (технологические карты ЛПЗ/ПО)

### **Программа профессионального обучения профессиональной подготовки по профессиям рабочих, должностям служащих для школьников по профессии Консультант в области развития цифровой грамотности населения (цифровой куратор),**

### **наименование программы «Основы web дизайна»**

### **1. Цели реализации программы**

Программа профессионального обучения профессиональной подготовки по профессиям рабочих, должностям служащих направлена на обучение лиц, ранее не имевших профессии рабочего или должности служащего для освоения ими профессии (шифр, наименование).

Программа реализуется в рамках деятельности Центра опережающей профессиональной подготовки (ЦОПП) и направлена на удовлетворение перспективных потребностей сферы труда, развитие имиджа региона как территории гостеприимства.

Опережающее обучение достигается включением в программу международных требований к профессии **Консультант в области развития цифровой грамотности населения (цифровой куратор)**, отраженных в стандарте компетенции Веб-дизайн и разработка (техническое описание компетенции Ворлдскиллс «Веб-дизайн и разработка»), а также формированием первоначальных навыков проектирование структуры веб-ресурса, обеспечение удобства пользования ресурсом для пользователей, что способствует умению пользоваться специальными компьютерными программами и дизайнерскую деятельность

## **2. Требования к результатам обучения. Планируемые результаты обучения**

### **2.1. Характеристика нового вида профессиональной деятельности, трудовых функций и (или) уровней квалификации.**

Программа предназначена для освоения профессии (шифр, наименование), и разработана в соответствии с:

- Федеральным законом от 29.12.2012 N 273-ФЗ (ред. от 03.08.2018) "Об образовании в Российской Федерации";

- приказом Министерства образования и науки Российской Федерации от 02.07.2013 № 513 «Об утверждении Перечня профессий рабочих, должностей служащих, по которым осуществляется профессиональное обучение»;

- приказом Министерства образования и науки Российской Федерации от 18 апреля 2013 г. N 292 "Об утверждении Порядка организации и осуществления образовательной деятельности по основным программам профессионального обучения" (с изменениями и дополнениями) с изменениями и дополнениями от 21 августа 2013 г., 20 января, 26 мая, 27 октября 2015 г.

- единым тарифно-квалификационным справочником работ и профессий рабочих/ - профессиональным стандартом "Разработчик Web и мультимедийных приложений", утвержденным приказом Министерства труда и социальной защиты Российской Федерации от 18 января 2017 года N 44н

- приказом Министерства труда и социальной защиты РФ от 31 октября 2018 г. N 682н "Об утверждении профессионального стандарта "Консультант в области развития цифровой грамотности населения (цифровой куратор)";

- спецификацией стандарта компетенции «Веб-дизайн и разработка».

К освоению программы допускаются лица без предъявления требований к<br>ованию. Медицинские ограничения регламентированы Перечнем образованию. Медицинские ограничения регламентированы Перечнем медицинских противопоказаний Министерства здравоохранения и социального развития РФ.

## **2.2. Требования к результатам освоения программы**

В результате освоения программы слушатель должен:

## **2.2.1. Знать:**

- **З-1** Методы повышения читаемости программного кода
- **З-2** Синтаксис выбранного языка программирования, особенности программирования на этом языке, стандартные библиотеки языка программирования
- **З-3** Отраслевая нормативная техническая документация
- **З-4** Основные программы, входящие в пакет типовых приложений в составе операционной системы
- **З-5** Методы обработки текстовой, численной и графической информации
- **З-6** Программы-браузеры для работы в информационно-телекоммуникационной сети "Интернет", программы электронной почты
- **З-7** Основные онлайн-сервисы по оказанию электронных услуг, порталы государственных и муниципальных услуг, в том числе услуг, предоставляемых с использованием электронных социальных карт, электронных платежей, электронных очередей, электронной приемной
- **З-8** Основные поисковые системы, функциональные возможности популярных сервисов поиска
- **З- 9** Требования информационной безопасности

## **2.2.2. Уметь:**

- **У-1** Определять возможности отображения web-страниц в размерах рабочего пространства устройств для разных видов дизайн-макетов
- **У-2** Применять специализированное программное обеспечение для верстки страниц ИР
- **У-3** Использовать язык разметки страниц ИР
- **У-4** Особенности отображения элементов ИР в различных браузерах
- **У-5** Особенности отображения ИР в размерах рабочего пространства устройств
- **У-6** Работать на персональном компьютере, с различными поисковыми системами, электронной почтой на уровне уверенного пользователя
- **У-7** Использовать средства сетевых коммуникаций и социальных сервисов, в том числе мобильных
- **У-8** Использовать информационно-коммуникационные технологии в профессиональной деятельности

## **2.2.3. Обладать профессиональными компетенциями**

**ПК-1** Выполнить анализ дизайн-макета информационного ресурса

## **2.2.4. Выполнять трудовые действия:**

- **ТД-1** Создание структуры кода, размещающего элементы web-страницы ИР
- **ТД-2** Подключение к ИР стилей оформления web-страниц

**ТД-3** Тестирование отображения web-страниц в различных браузерах, на различных устройствах

**ТД-4** Применять нормативные документы, определяющие требования к оформлению страниц ИР

**Категория слушателей** – школьники 6-11 классов.

**Трудоемкость обучения**: 56 ак. часа(ов).

**Форма обучения:** очная, с использованием дистанционных образовательных технологий

## **3. Структура и содержание программы 3.1. Учебный план**

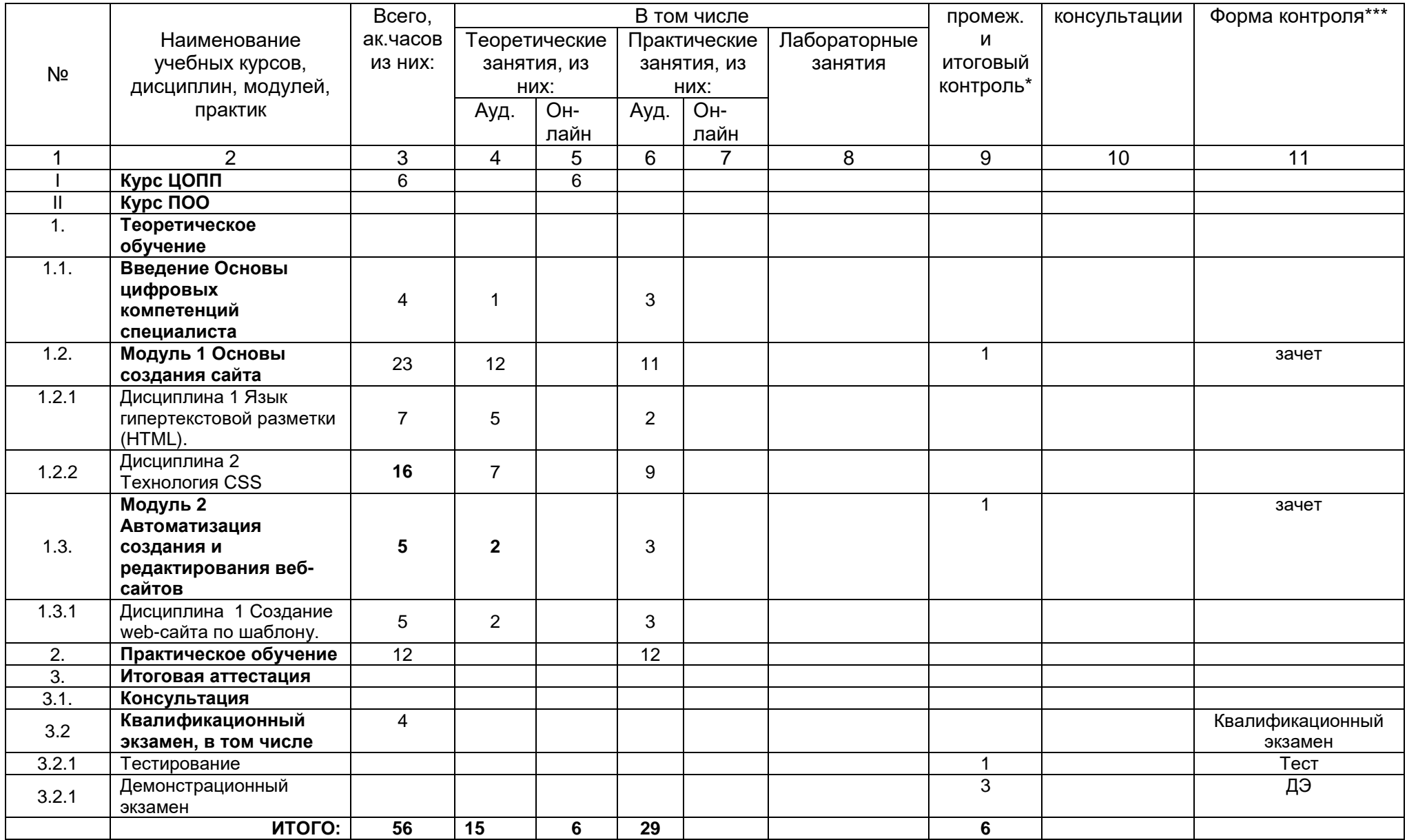

## 3.2. Учебно-тематический план

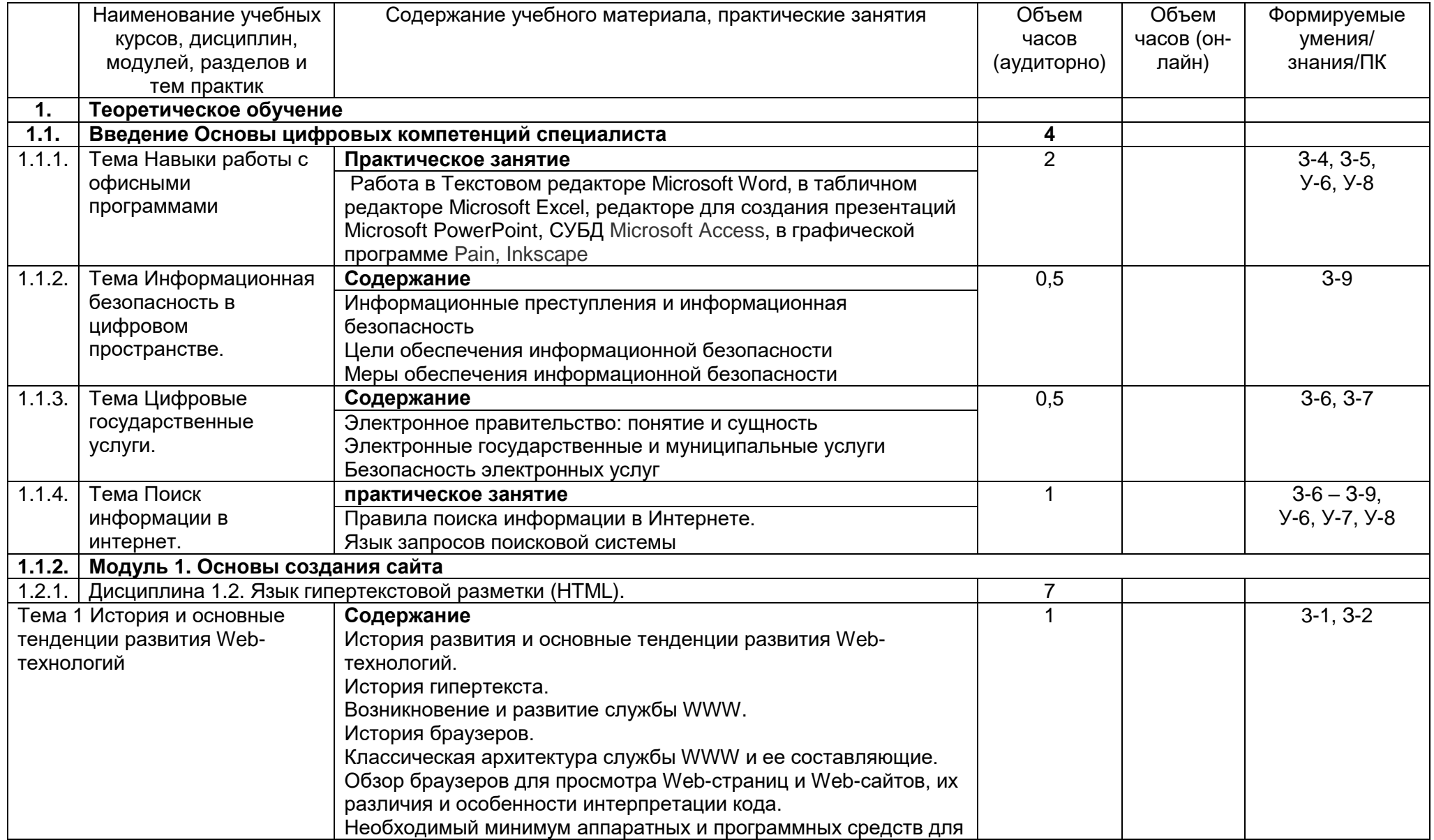

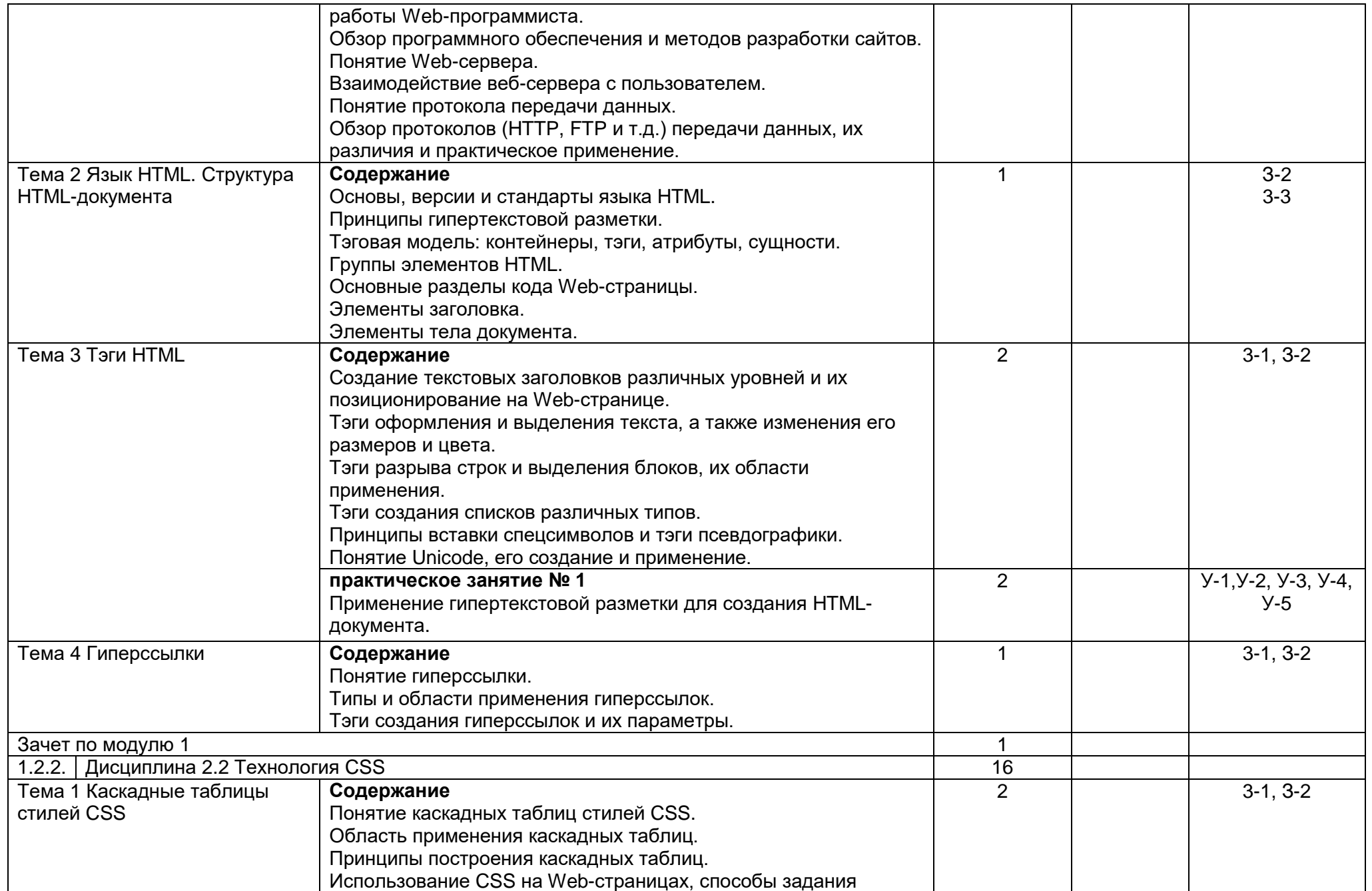

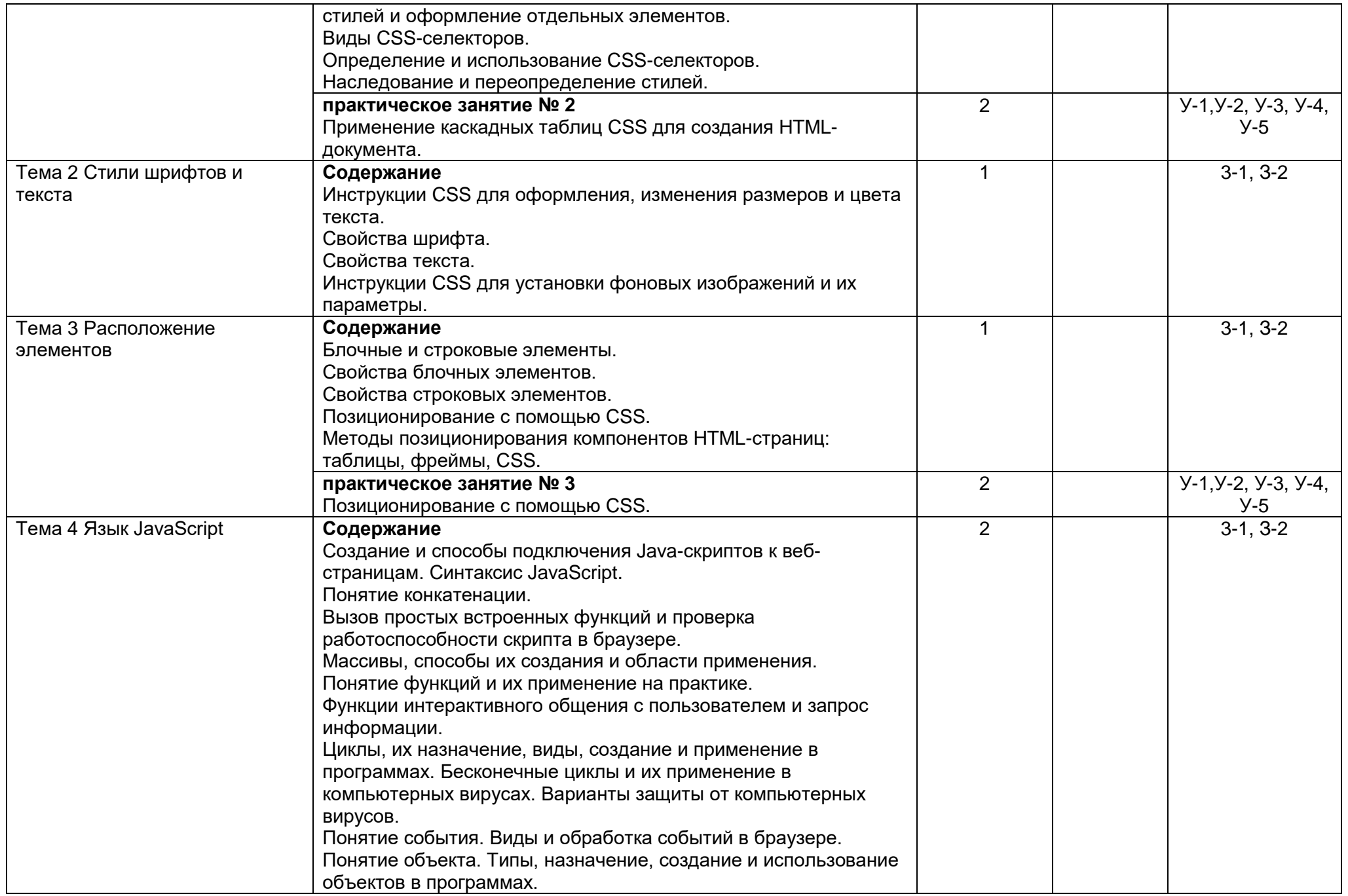

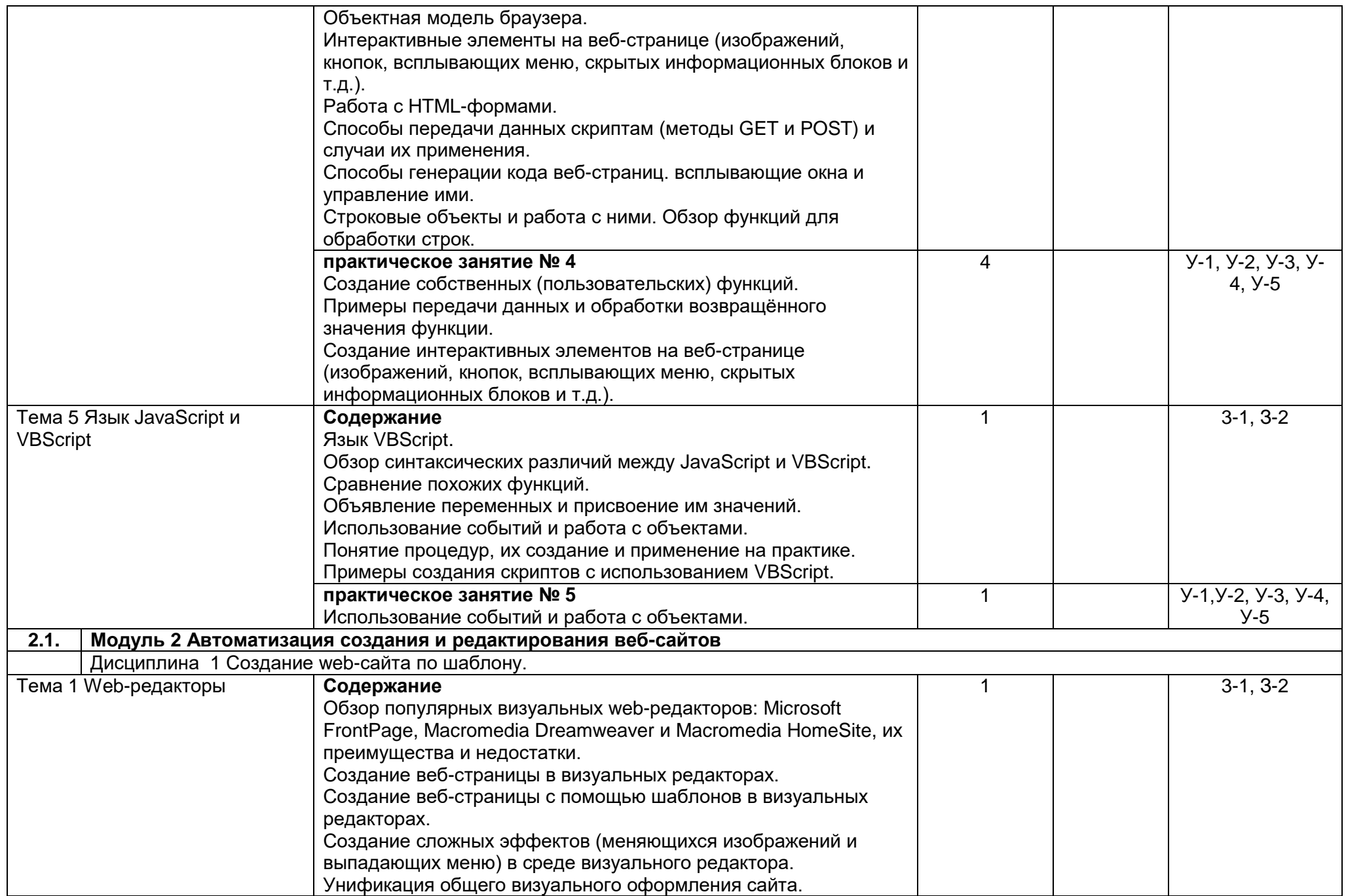

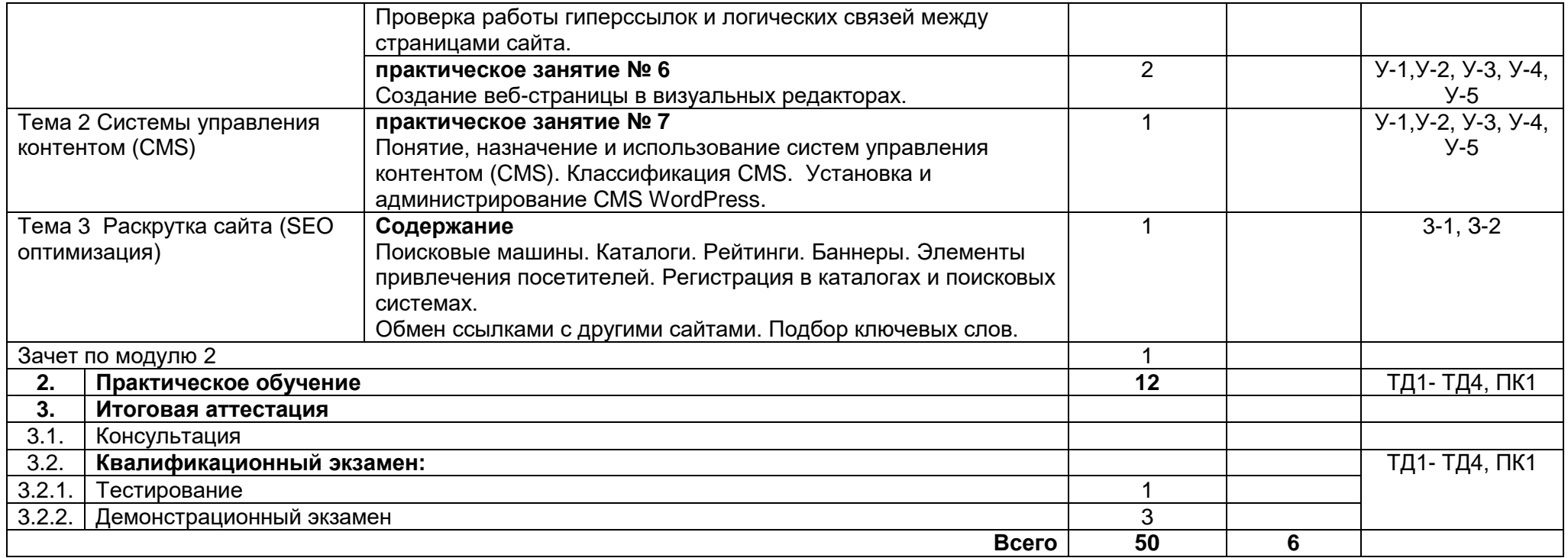

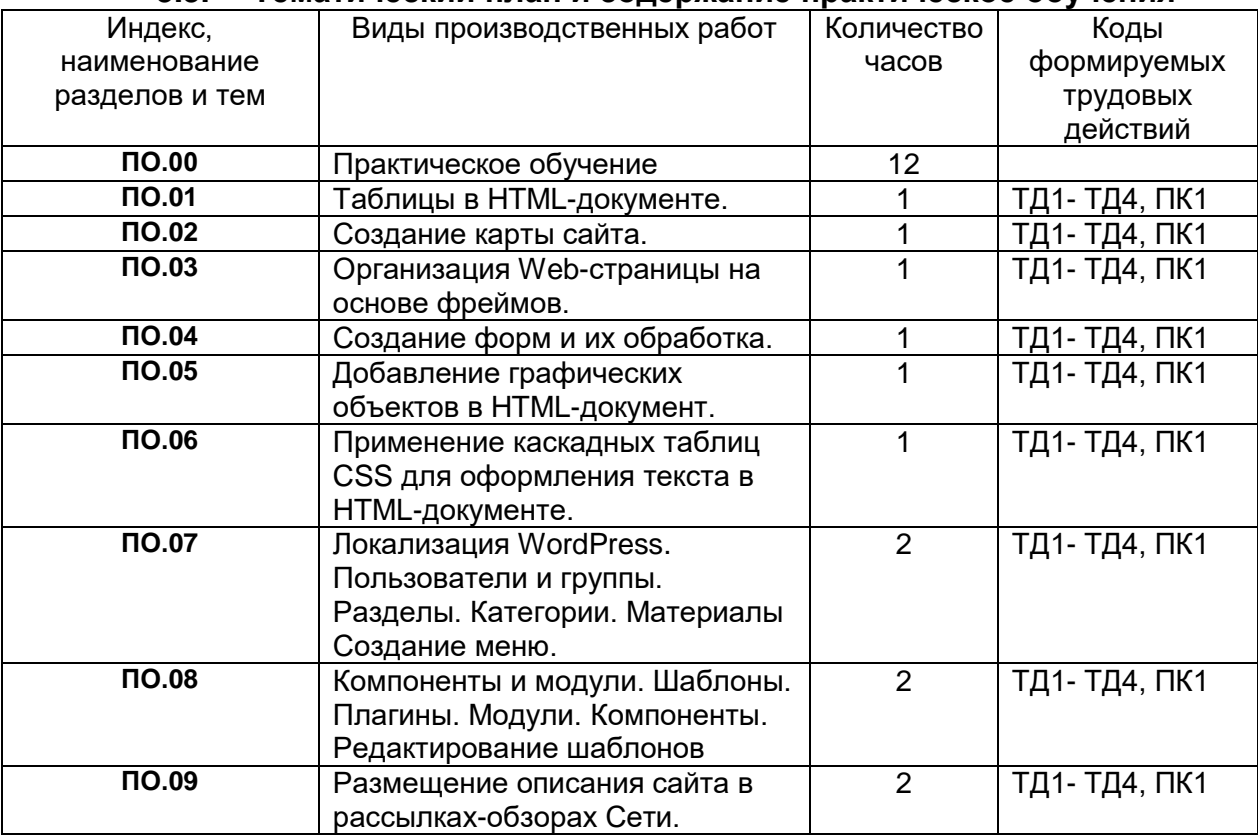

## **3.3. Тематический план и содержание практическое обучения**

## **3.4. Календарный учебный график (порядок освоения модулей, дисциплин)**

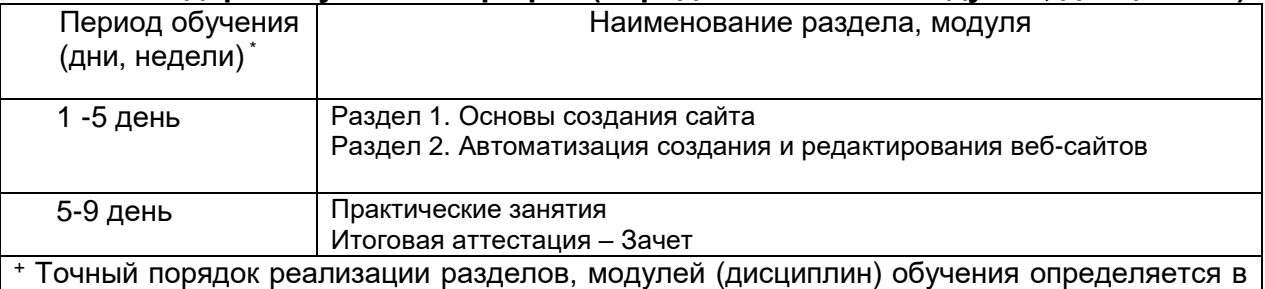

расписании занятий.

## **4. Материально-технические условия реализации программы**

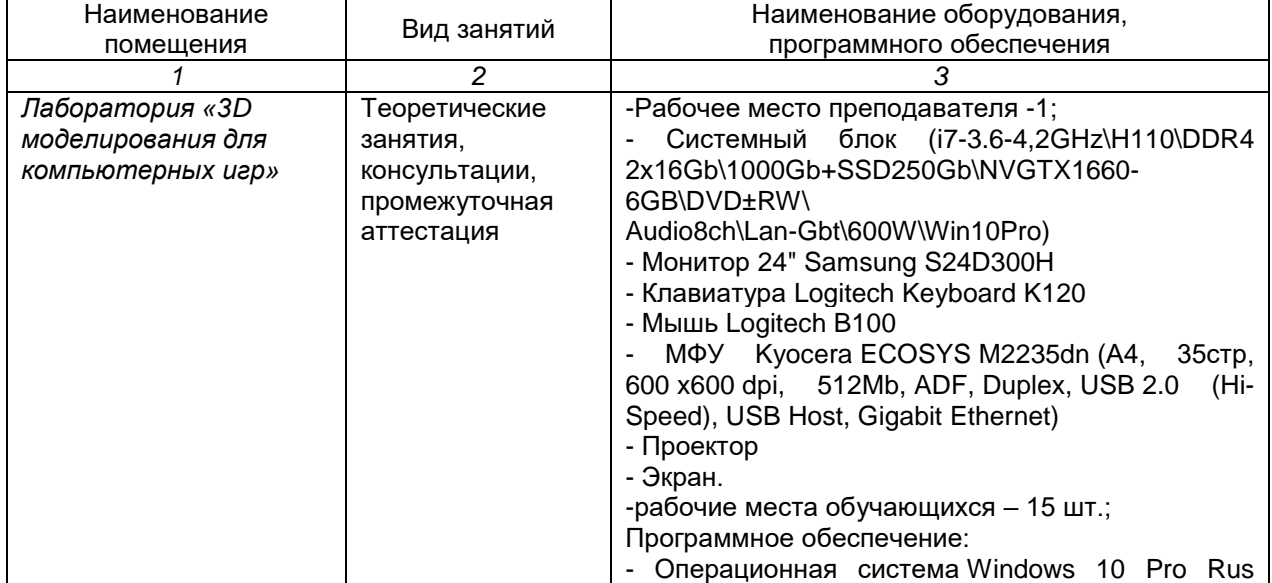

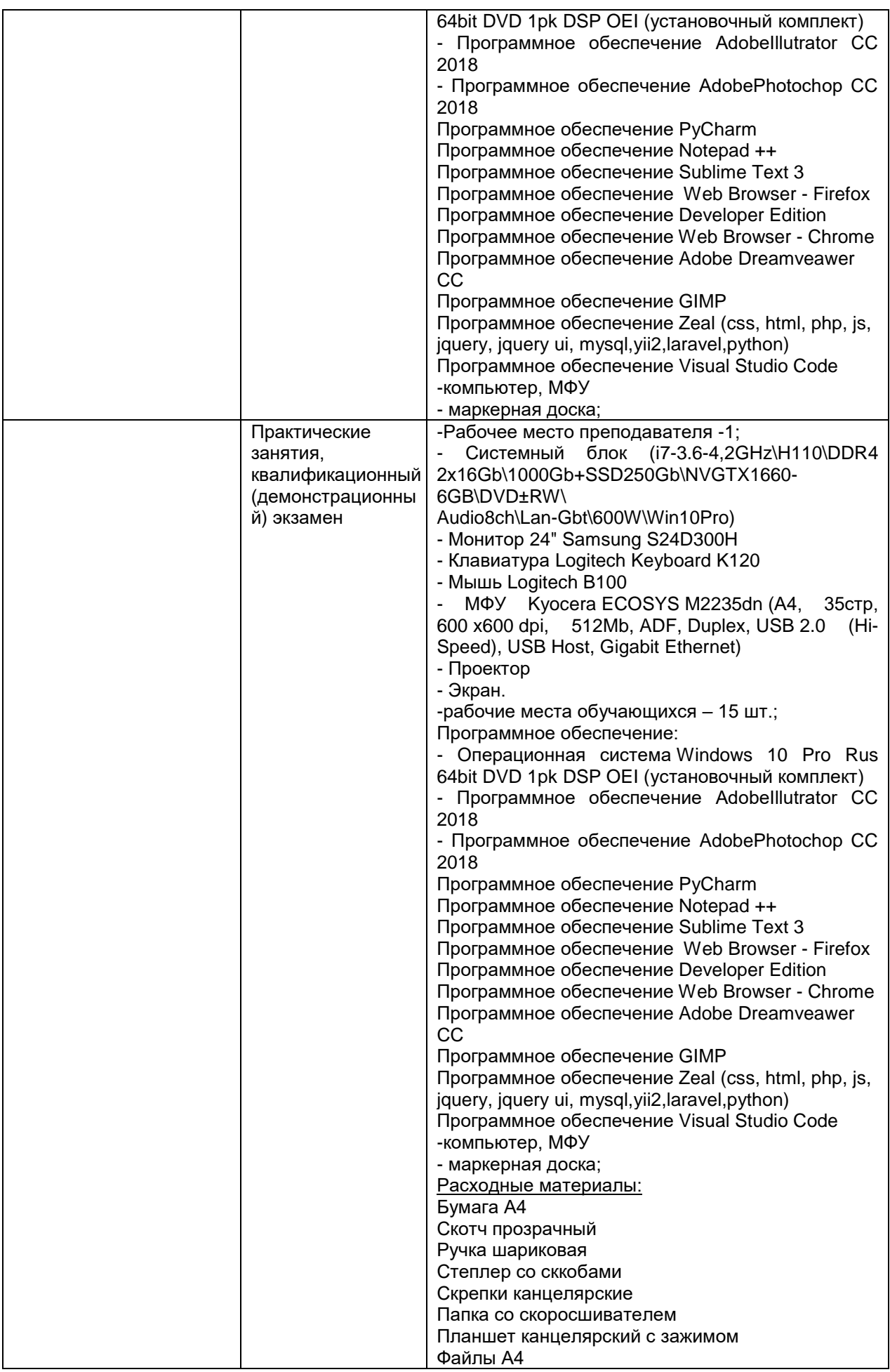

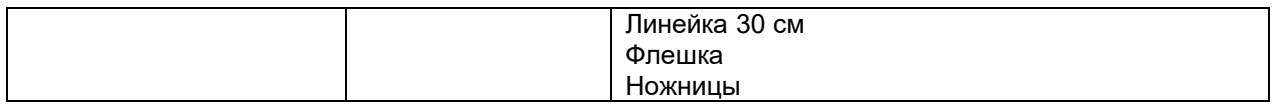

### **5. Учебно-методическое обеспечение программы 5.1. Основная литература**

- 1. Петрова, А.Н. Интернет технологии. Создание дизайна Web-сайта / А.Н. Петрова. Комсомольск-на-Амуре: ФГБОУ ВО «КнАГТУ», 2017. – 155с.
- 2. Немцова, Т. И. Компьютерная графика и web-дизайн [Электронный ресурс] : учеб. пособие / Т.И. Немцова, Т.В. Казанкова, А.В. Шнякин ; под ред. Л.Г. Гагариной. — М. : ИД «ФОРУМ» : ИНФРА-М, 2018. — 400 с. //

## **5.2. Электронные ресурсы**

- 1. Официальный сайт оператора международного некоммерческого движения WorldSkills International - Союз «Молодые профессионалы (Ворлдскиллс Россия)» (электронный ресурс) режим доступа: [https://worldskills.ru;](https://worldskills.ru/)
- 2. Единая система актуальных требований Ворлдскиллс (электронный ресурс) режим доступа: [https://esat.worldskills.ru.](https://esat.worldskills.ru/)
	- Техническая документация по компетенции «Веб-дизайн и разработка»;
	- конкурсные задания чемпионатов по компетенции «Веб-дизайн и разработка»;
	- задание демонстрационного экзамена по компетенции «Веб-дизайн и разработка» (при наличии).
- 3. Справочник по HTML, CSS / http://htmlbook.ru/ (дата обращения 13.11.2016)
- 4. Wisdomweb.ru учебники для веб-разработчиков / http://www.wisdomweb.ru/ (дата обращения 12.01.2018)

## **6. Оценка качества освоения программы 6.1. Промежуточная аттестация**

Промежуточная аттестация по программе предназначена для оценки результатов освоения слушателем *модулей/дисциплин* программы и проводится в виде зачетов. По результатам промежуточной аттестации выставляются отметки *по двухбалльной системе: «зачтено»/«не зачтено», пятибалльной системе (в соответствии с формами контроля).*

### **1.Типовое задание для проведения промежуточной аттестации** *по Модулю 1*

**1.** Укажите правильный вариант определения изображения в качестве гиперссылки.

- а. <а HREF="адрес файла"> IМG SRC="imаgе.gif">
- b. <а HREF="imаgе.gif">
- с. <а HREF="адрес файла"> <IМG="imаgе.gif">
- **2.** Найдите ошибочное определение гиперссылки.
- а. <а HREF="аlехfinе.htm" ТАRGЕТ="lеft"> аlехfinе
- b. <а ТАRGЕТ="аlехfinе.htm" HREF="nеw"> аlехfinе
- с. <а HREF="аlехfinе.htm"> аlехfinе

## **3.** Как указать выравнивание текста в ячейке таблицы?

- а. с помощью атрибута CELLPАDDING
- b. с помощью атрибута VАLIGN
- с. с помощью атрибута АLIGN

4. Что определяет атрибут CELLSPACING у элемента разметки TABLE?

а. расстояние от содержания до границы ячейки

b. расстояние между ячейками и ширину границы

d. ширину ячейки

5. Какой атрибут тэга BODY позволяет задать цвет фона страницы?

- a. color
- b. background
- c. set
- d. bgcolor

### 1. Типовое задание для проведения промежуточной аттестации по Модулю 2

1. Какой атрибут тега <iMg> задает горизонтальное расстояние между вертикальной границей страницы и изображением?

- a. BORDER
- b. HSPACE
- c. VSPACE

2. Какой из приведенных тегов позволяет создавать нумерованные списки?

- a. OL
- $b.$   $DL$
- c. UL
- d. DT

3. В каких случаях атрибут выравнивания align имеет более высокий приоритет?

- a. <TH align="left">
- b. < COL align="left">
- c. <TABIE align="left">

4. Какай тэг определяет заголовок документа HTML?

- a. HTML
- b. ISINDEX
- c. BODY
- d. HEAD

**5. HTML - это:** 

- а. язык редактирования
- **b. язык структурной разметки**
- с. язык программирования
- d. язык гипертекстовой разметки

Эталон ответов:

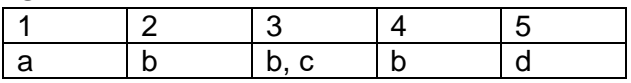

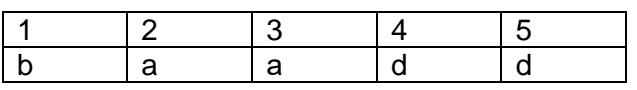

## 6.2. Итоговая аттестация

Итоговая аттестация представляет собой проведение квалификационного экзамена по профессии рабочего, должности служащего, состоящего из

- тестирования,  $1)$
- $(2)$ демонстрационного экзамена профессии Консультант в  $\overline{10}$ области развития цифровой грамотности населения (цифровой куратор) компетенции «Ворлдскиллс» Веб-дизайн и разработка.
- Время, отведенное на проведение
- 1) тестирования 1 ак. час(а),
- 2) демонстрационного экзамена по компетенции Веб-дизайн и разработка- 3 ак. (час(а)

## ВАРИАНТЫ ЗАДАНИЙ

1. Типовые задания для проведения итогового тестирования

## 1. HTML (HYPER TEXT MARKUP LANGUAGE) является:

- 1. средством создания WEB-страниц
- 2 системой программирования
- 3 графическим редактором
- 4 системой управления базами данных
- 5 экспертной системой

## 2. Web-сайт это:

1 Компьютер, содержащий информацию о той или иной организации в Internet

- 2 Протокол передачи данных в Internet
- 3 Набор связанных между собой Web-страниц
- 4 Служба распространения информации в Internet

## 3. Web-страница - это файл с расширением

- 1 Doc
- 2 Fxe
- 3 Htm
- 4 Divu

## 4. Что такое http?

- 1 Протокол
- 2 Web-страница
- 3 Сетевой адрес ресурса
- 4 КОНТАНТ

## 5. Браузер – программа-клиент для работы с

- 1 World Wide Web
- 2 Internet Explorer
- 3 Outlook Express
- 4 Электронной почтой

## 6 Язык HTML предназначен для выполнения следующих функций:

- 1. программирование баз данных;
- 2. создания гипертекстовых документов:
- 3. администрирование баз данных;
- 4. создание приложений «клиент-сервер».

## **7.Информация, размещенная на веб-страницах – это:**

- 1 Браузер
- 2 Контент
- 3 URI страницы
- 4 Реклама

### **8. Как расшифровывается CSS?**

- 1. Common Style Sheets
- 2. Computer Style Sheets
- 3. Cascading Style Sheets

### **9. В каком месте HTML документа может располагаться JavaScript код?**

- 1. В секции <head>
- 2. В секции <body>
- 3. В секции <head> и в секции <body>

### **10. При наполнении страниц сайта информационными материалами не следует:**

1 использовать пестрый фон

2 использовать одинаковые приемы форматирования абзацев

3 избегать слишком длинных текстов

4 применять краткие названия пунктов

Эталон ответов:

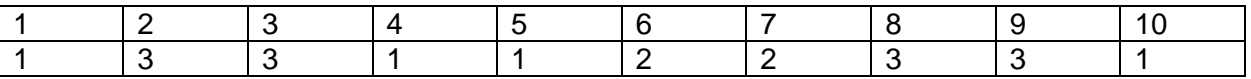

## **2. Типовое задание для проведения демонстрационного экзамена**

Вариант 1

Создайте простейший личный блог на WordPress (2 страницы, 2 рубрики, 2 записи)

### Вариант 2

Школа дошкольного образования «Big Ben» решила выйти на новые горизонты рынка образовательных услуг и заказала сайт. Обратившись в несколько веб-студий города, руководители школы пришли к выводу что разработку полноценного сайта они себе позволить не могут из-за ограниченного бюджета и решили заказать сайт-визитку на WordPress.

Необходимо разработать собственную тему:

- наименование BigBen;

- использовать изображение предпросмотра, отличающееся от встроенных тем;

- описание, отличающееся от стандартных тем. Ваша тема должна быть адаптирована под мобильные устройства (от 375px), планшетов (от 768px), десктопов (от 1366px) и корректно отображать все функции и модули сайта. Выбранные цветовые и стилистические решения темы сайта должны быть ориентированы на привлечение как можно большего числа клиентов. Для проверки статистики доступа, установите и настройте плагин для подключения к Google Analytics. Чтобы улучшить результаты в поисковых системах, установите и настройте один плагин для SEO на своем веб-сайте.

## **Составитель(и) программы:**

Гарбар Ксения Михайловна, преподаватель ГАПОУ ТО «Тюменский колледж производственных и социальных технологий»

Шлейкина Наталья Ивановна, методист ГАПОУ ТО «Тюменский колледж производственных и социальных технологий»

# **ПРИЛОЖЕНИЕ**

## **к программе профессионального обучения профессиональной подготовки по профессиям рабочих, должностям служащих для школьников по профессии Консультант в области развития цифровой грамотности населения (цифровой куратор),**

**наименование программы «Основы web дизайна»**

## **Модуль/дисциплина (1, n) Основы web дизайна Тема Таблицы в HTML-документе.**

## **Лабораторное/практическое занятие (ПО) №1 Цель, задачи лабораторного/практического занятия** Научиться использовать таблицы для оформления WEB-страниц

#### **Наименование работ**:

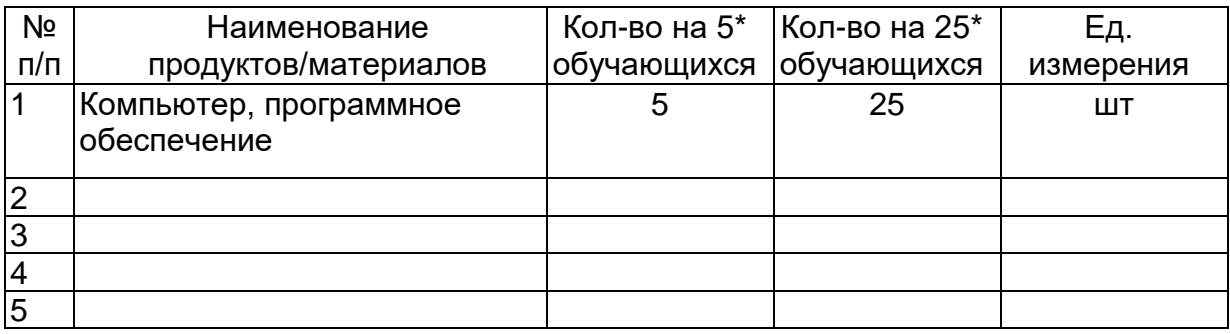

## **Задание:**

1. Создать таблицу по приведенному образцу, сохранить документ под именем **tabl\_name.htm.** Сверху над таблицей разместить заголовок **Таблица №1**

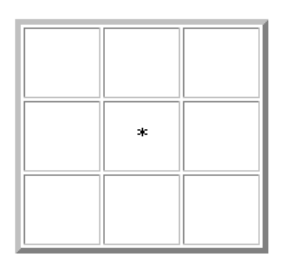

При отображении таблицы в браузере должны удовлетворяться следующие условия:

 таблица должна быть выровнена по центру и быть правильной (симметричной) формы;

 в центральной ячейке поместить символ **\*** (звездочка), остальные ячейки должны быть пустыми.

**Примечание**. Для отображения пустых ячеек в них нужно поместить символьный примитив пробела **&nbsp**;

2. В этом же документе создать копию таблицы №1, ввести заголовок **Таблица №2** и модифицировать ее:

- В центральной ячейке разместить рисунок.
- «Раскрасить» все остальные ячейки в различные цвета.

3. Создать еще одну копию таблицы – **Таблица №3** и отредактировать теги таблицы так, чтобы она соответствовала приведенному ниже образцу.

**Примечание.** Для объединения ячеек в тегах <TD> необходимо использовать параметры **colspan=** и **rowspan=**

4. Создать новый HTML-документ - **rasp\_name.htm** с расписанием занятий.

- Документ должен начинаться заголовком **Расписание занятий гр. NNN на весенний семестр 2005 г.**
- Первая строка таблицы должна быть оформлена как заголовки полей (с использованием тегов **<TH>**).
- Таблица по ширине должна занимать полный размер окна. Ширину отдельных столбцов задать в относительных единицах (в %), с тем, чтобы при изменении ширины окна пропорции таблицы сохранялись.

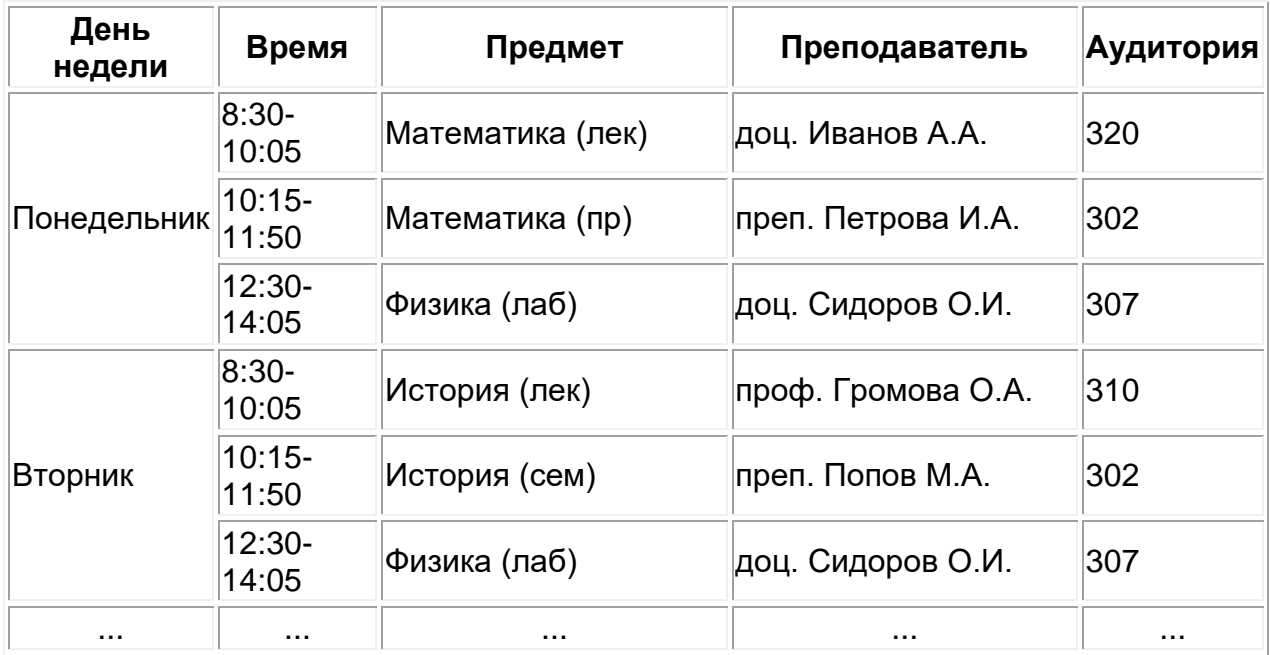

 Просмотреть созданный документ в браузере при различных размерах окна и различных настройках размера шрифта.

5. Сохранить файл с расписанием под именем **rasp\_menu\_name.htm** и модифицировать его.

6. После заголовка создать таблицу, состоящую их одной строки меню с названиями дней недели.

# Расписание

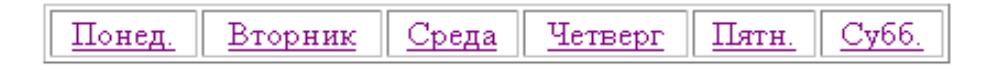

7. В таблице с расписанием установить закладки на названия дней недели.

8. В таблице меню создать гиперссылки на соответствующие дни недели.

9. Выполнить цветовое оформление каждой ячейки меню.

10. Проверить правильность выполнения переходов по гиперссылкам.

11. Создать группу web-страниц, объединенных меню:

- На рабочем диске создать папку **My\_raspisanie** для размещения файлов расписания.
- Поместить расписание на каждый день недели и таблицу с меню в отдельные файлы. Имена файлов: **menu.htm** – для главной страницы, названия дней недели – для остальных. Все документы разместить в папке **My\_raspisanie**.
- Отредактировать гиперссылки меню так, чтобы по ним выполнялись переходы на соответствующий документ.
- В конце каждого файла с расписанием на день организовать гиперссылку для возврата в главный документ с меню.
- Оформить фон каждого дня недели собственным цветом, совпадающим с цветом ячейки таблицы меню.
- 12. Предъявить результат преподавателю.

## **Технология(и) выполнения:**

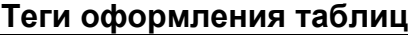

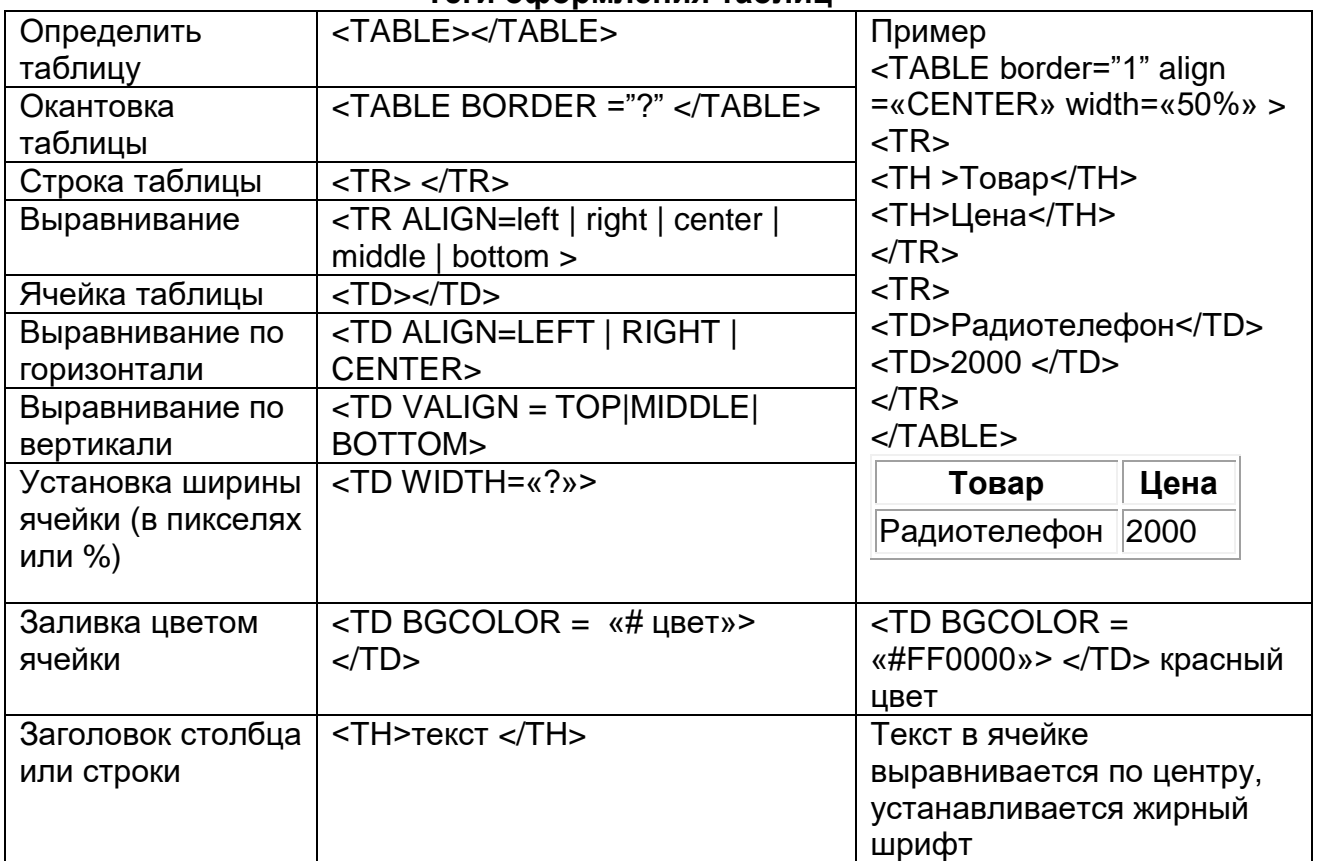

## **Требования к качеству:**

Преподаватель **Преподаватель** и продаватель производить производить производить производить производить при техн<br>Преподаватель

(подпись)

## Модуль/дисциплина (1, n) Основы web дизайна Тема Организация Web-страницы на основе фреймов.

### Лабораторное/практическое занятие (ПО) №3 Цель, задачи лабораторного/практического занятия

Познакомиться с языком HTML, получить навыки работы с обязательными тегами, научиться создавать и форматировать документ с фреймами (многооконный документ).

### Наименование работ:

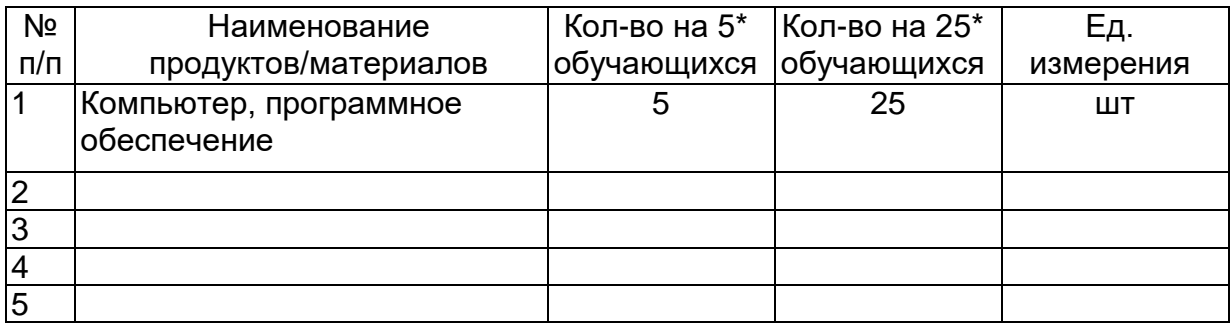

### Задание:

Ознакомиться с основами языка HTML. В редакторе Hefs (загрузить с сайта) создать простую Web-страничку с различными фреймами, затем - справочник по HTML.

## Технология(и) выполнения:

- 1. Запустите любой текстовый редактор, лучше этот: HEFS (HTML Editor For School) — простейший редактор Web-страниц для начинающих.
- 2. Создайте в папке «Сайт» (см. практическую работу № 27) или сразу в своём каталоге на сервере, в новой папке Pr45, новый файл с именем Pr45.htm
- 3. Создайте заголовок, который будет виден в окне браузера: «Практическая работа № 30» 4. Измените фон странички.

- Для указания фона можно использовать команду «bgcolor», которая прописывается в открывающем тэге боди:

<body text="#336699" bgcolor="#C2DCDB">

Не рекомендуется использовать тёмные тона, такие сайты плохо читаются...

- 5. Создайте список:
	- Задание 1
	- $\cdot$  3адание 2
	- Задание 3
	- $\cdot$  3адание 4
	- $\cdot$  3адание 5

Каждый элемент списка сделайте гиперссылкой, открывающей файлы Pr45 1.htm, Pr45 2.htm, Pr45 3.htm, Pr45 4.htm, Pr45 5.htm (после создания этих файлов в процессе выполнения практической работы)

6. Создайте файлы logo.htm, content.htm, menu.htm - пустые web-странички с разным фоном - красным, синим и зелёным.

Пример содержимого файла menu.htm:

 $<$ htm $\vert$ > <head>

```
<title>Logo</title>
</head>
<body bgcolor="lime">
</bo
dy>
</ht
ml>
```
7. С использованием команд создания многооконных документов сформировать 4 файла по указанному заданию. Дать им имена: **Pr45\_1.htm, Pr45\_2.htm, Pr45\_3.htm, Pr45\_4.htm. Задание:**

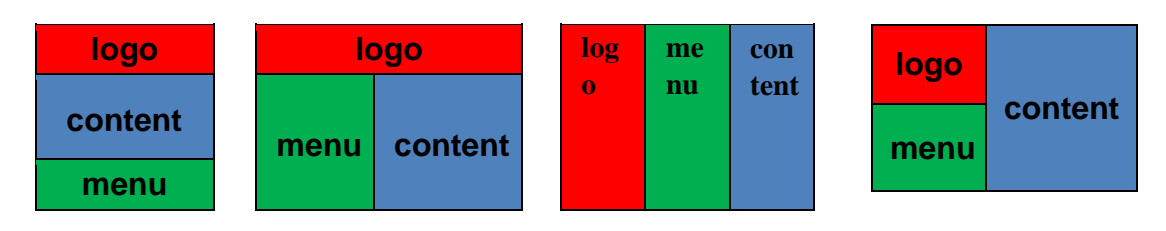

**Pr45\_1.htm Pr45\_2.htm Pr45\_3.htm Pr45\_4.htm** Для первого задания файл **Pr45\_1.htm** будет выглядеть так: <html>

 $\mathfrak{p}$ 

```
<head>
<title>Pr45_1</title>
</head>
<frameset rows="10%,85%,5%">
<frame src="logo.htm">
<frame src="content.htm">
<frame src="menu.htm" scrolling="no">
</frameset>
</html>
```
Scrolling - атрибут тэга <frame>. Он может принимать несколько значений: no - это значит совсем не будет полосы прокрутки, ни при каких

обстоятельствах; yes - это значит полоса прокрутки будет всегда; auto полоса прокрутки появится только тогда, когда она нужна. Для последнего задания файл **Pr45\_4.htm** будет выглядеть так: <html>

<head>

```
<title>Pr45_4</title>
</head>
<frameset cols="150,*">
<frameset rows="150,*">
<frame src="logo.htm">
<frame src="menu.htm">
</frameset>
<frame src="content.htm">
</frameset>
</html>
```
Второе и третье задание выполните **самостоятельно.**

8. Создайте краткое руководство по HTML по образцу:

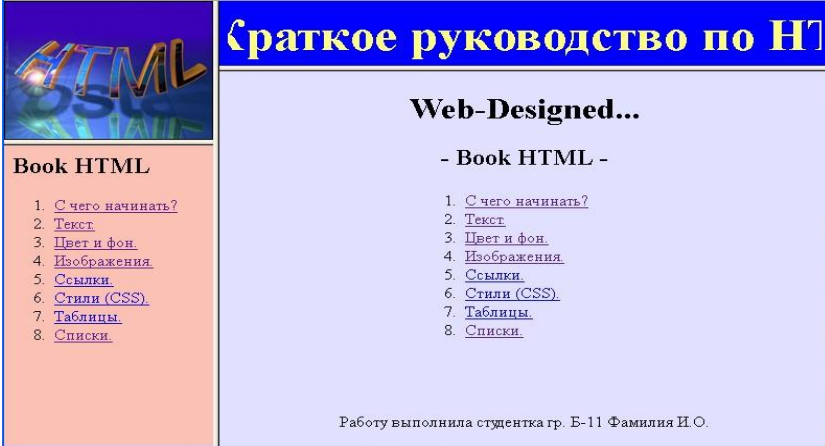

- Создайте новый файл, назовите его Pr45\_5.htm. Как видите, он состоит из фреймов сложной структуры - высота строк неодинакова, т.е. во втором столбце - новый набор фреймов, состоящий из двух строк:

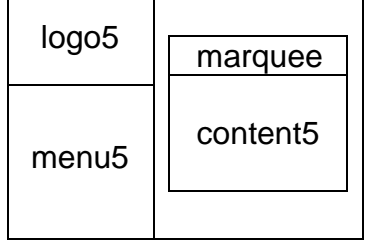

Корюков И.В. Методический комплекс по дисциплине «Основы информатики». Практическая работа № 45

```
Marquee - бегущая строка, создаётся командой <marquee
scrollamount="4"><font size="7" color="#FFFF80"><b>Краткое руководство по
HTML</b></font> </marquee>, где scrollamount - скорость перемещения, 1 -
самая медленная, 10 - самая быстрая.
   Попробуйте создать файл Pr45 5.htm самостоятельно. Подберите
ширину столбцов, картинку для фрейма «logo5», высоту строк.
   В общем случае содержимое будет таким:
 <! DOCTYPE HTML PUBLIC "-//W3C//DTD HTML 4.01 Frameset//EN"
 "http://www.w3.org/TR/html4/frameset.dtd"> <html>
 <head>
 <title>Pr45 5</title>
 <meta http-equiv="Content-Type" content="text/html;
 charset=windows-1251"> </head>
 <frameset cols="50%,50%"> <!-- создаём два столбца одинаковой
 ширины --> <frameset rows="50%,50%"> <!-- создаём две строки
 одинаковой высоты -->
 <frame src="logo5.htm"> <!-- указываем элемент первого столбца, первой строки -->
 <frame
                        <!-- указываем элемент первого столбца, второй строки -->
 src="mean 45.htm"\langleframeset><!-- закрываем фреймовую структуру горизонтальных
                           фреймов (фреймовстрок) для первого столбца -->
 \epsilonframeset rows="100,*" <!-- создаём две новые строки – у первой высота 100
                           пикселей, у второй - всё остальное -->
 \geq<frame
                        <!-- указываем элемент второго столбца, первой строки -->
```
<!-- указываем элемент второго столбца, второй строки -->

src="marquee.htm">

<frame

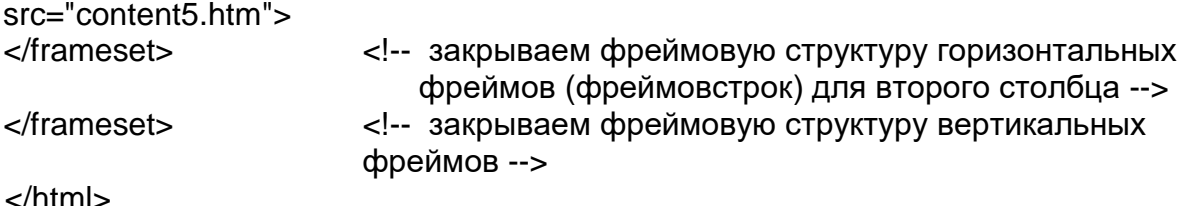

Элемент <!DOCTYPE> предназначен для указания типа текущего документа -**DTD** 

(document type definition, описание типа документа). Это необходимо, чтобы браузер понимал, как следует интерпретировать текущую веб-страницу, поскольку HTML существует в нескольких версиях, кроме того, имеется XHTML (EXtensible HyperText Markup Language, расширенный язык разметки гипертекста), похожий на HTML, но различающийся с ним по синтаксису.

МЕТА - тег используется в пределах заголовка страницы и предназначен для того, чтобы включить любую полезную информацию, не определенную другими HTML тегами. < META HTTPEQUIV="Content-

Type"Content="text/html; Charset=Windows-1251"> - используется браузерами для определения кодировки, с помощью которой была написана данная страница. "charset=koi8-r" - альтернативная кодировка. Часто используется кодирова UTF-8 (юникод). Эту строку можно смело опускать, и без неё текст нормально отображается в большинстве браузеров.

**FRAMESET** Определяет фреймовую (оконную) структуру документа: размеры и расположение фреймов на странице. Создаётся вместо тела документа (то есть элемент ВОДУ в документе не используется). Открывает и закрывает список фреймов, определяемых с помощью элемента FRAME. Между начальным и конечным тегами кроме элементов FRAME и NOFRAMES могут находиться другие элементы FRAMESET. То есть элемент FRAMESET поддерживает вложенные конструкции фреймов. (HTML 4.0)

NoFrames - все, что находится между начальным и конечным тегами данного элемента, например, <NOFRAMES>Ваш браузер не поддерживает фреймы. Обидно, да?</NOFRAMES>, будет отображено браузером, если он не поддерживает фреймы. Элемент NOFRAMES не имеет атрибутов и должен находиться внутри элемента FRAMESET.

Атрибуты:

ROWS - определяет количество и размеры горизонтальных фреймов (фреймов-строк) в окне браузера. В качестве значения задается список размеров фреймов через запятую. Способы задания размеров:

- 1) в процентах от высоты рабочей области окна браузера. Например: "30%,30%,40%";
- 2) в виде знака "\*" (звездочка), говорящего о том, что фрейм занимает все свободное пространство окна браузера, незанятое другими фреймами с явно указанными размерами. Например, звездочка в записи "25%, 25%, \*" равносильна 50%; 3) в пикселах. Например: "75,\*";

Все три способа можно совмещать. Например, "25%, 40,\*" разобъет экран на три горизонтальных фрейма, первый из которых будет высотой в четверть окна браузера, второй - в 40 пикселов, а третий займет всю оставшуюся плошадь.

**COLS** - определяет количество и размеры вертикальных фреймов (фреймов-столбцов) в окне браузера. В качестве значения задается список размеров фреймов через запятую. Размеры задаются так же, как и в предыдущем атрибуте ROWS.

**BORDER** - определяет ширину рамок фреймов в пикселах. Данный атрибут действует только в браузерах [Netscape;](http://en.wikipedia.org/wiki/Netscape)

**FRAMEBORDER** - определяет наличие рамок у содержащихся внутри FRAMESET фреймов.

Возможные

значения: Yes

- отображать

рамки;

No или 0 - не отображать рамки;

Браузеры [Netscape](http://en.wikipedia.org/wiki/Netscape) не поддерживают данный атрибут в полной мере и для глобального определения ширины рамок используют атрибут BORDER.

**FRAMESPACING** - определяет расстояние (так называемую "серую область") между фреймами в пикселах. Данный атрибут необходим для создания фреймов без рамок.

− Исходный материал для этой странички можно взять здесь: [Web](http://178.209.64.54/ivk/Informatika/Uch_posobiya/HTML_PHP/Web-designe.chm)[designe.chm.](http://178.209.64.54/ivk/Informatika/Uch_posobiya/HTML_PHP/Web-designe.chm) Не забудьте разблокировать файл после скачивания, иначе содержимое читаться не будет:

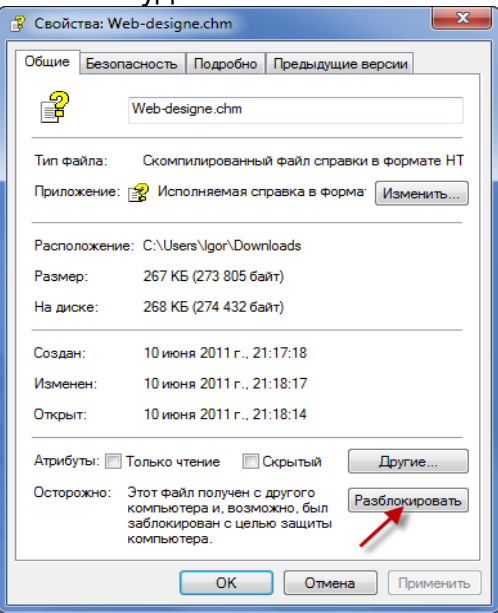

− Выберите не менее пяти пунктов, сохраните их содержимое в отдельные файлы, используя команду «Просмотр HTML-кода», а когда файл откроется в текстовом редакторе, «Файл»→ «Сохранить как…»:

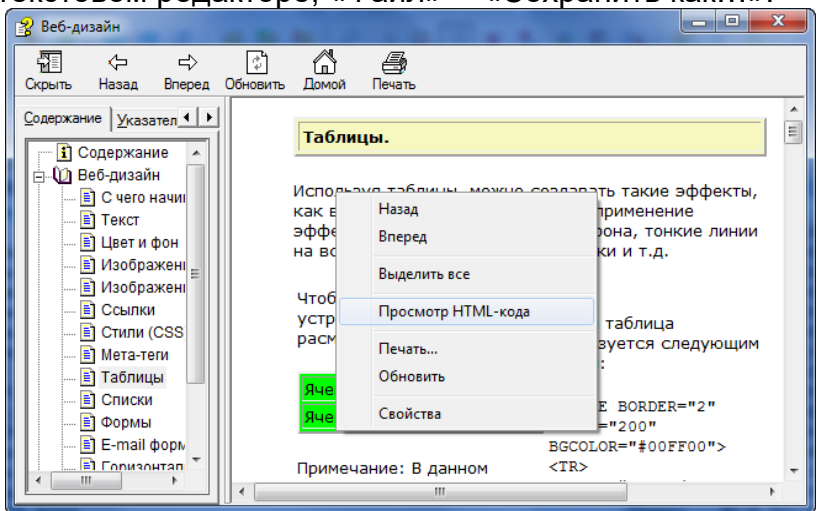

Корюков И.В. Методический комплекс по дисциплине «Основы информатики». Практическая работа № 45

− Файлы, которые использовались в образце, можно взять здесь: архив [файлов](http://178.209.64.54/ivk/Informatika/Prak_rab/Pr45/dlya_uchebnika_html.rar) для [content-5](http://178.209.64.54/ivk/Informatika/Prak_rab/Pr45/dlya_uchebnika_html.rar) (p[r30-5\).](http://178.209.64.54/ivk/Informatika/Prak_rab/Pr45/dlya_uchebnika_html.rar) − Logo 5.htm должен содержать только одну картинку, menu 5.htm – заголовок и нумерованный список с гиперссылками, marquee – бегущую строку, content\_5.htm – таблицу из одной ячейки, заголовок с подзаголовком и строку текста «Работу выполнила …». Таблица нужна для того, чтобы список был выровнен не по центру, как всё остальное, а по левому краю (сама таблица – тоже по центру).

- − Перед тем, как создавать файл **menu\_5.htm**, прочтите это: как [сделать](http://178.209.64.54/ivk/Informatika/Uch_posobiya/HTML_PHP/steps/40step2.html) так, чтобы [ссылка](http://178.209.64.54/ivk/Informatika/Uch_posobiya/HTML_PHP/steps/40step2.html) [открывала](http://178.209.64.54/ivk/Informatika/Uch_posobiya/HTML_PHP/steps/40step2.html) файл в другом фрейм[е.](http://178.209.64.54/ivk/Informatika/Uch_posobiya/HTML_PHP/steps/40step2.html)
- 9. Скопируйте все файлы на сервер в каталог Pr45, в свою папку в каталоге **wwwroot** (\\Server\ wwwroot\Ваша папка\Pr45). В файле **index.html** сделайте гиперссылку на Практическая работа № 4 (45), учитывая, что файл pr45.htm находится в папке Pr45.
	- − Теперь вы можете увидеть и эту свою работу по адресу **[http://Server](http://server/)**[,](http://server/) выбрав в списке свою фамилию и ссылку на неё.
- 10. Сообщите преподавателю об окончании работы, завершите работу Windows и выключите компьютер.

## **Требования к качеству:**

Преподаватель  $\blacksquare$ 

(подпись)

## **Модуль/дисциплина (1, n) Основы web дизайна Тема Создание форм и их обработка. Лабораторное/практическое занятие (ПО) №4 Цель, задачи лабораторного/практического занятия**

Овладеть приемами создания HTMLформ. **Наименование работ**:

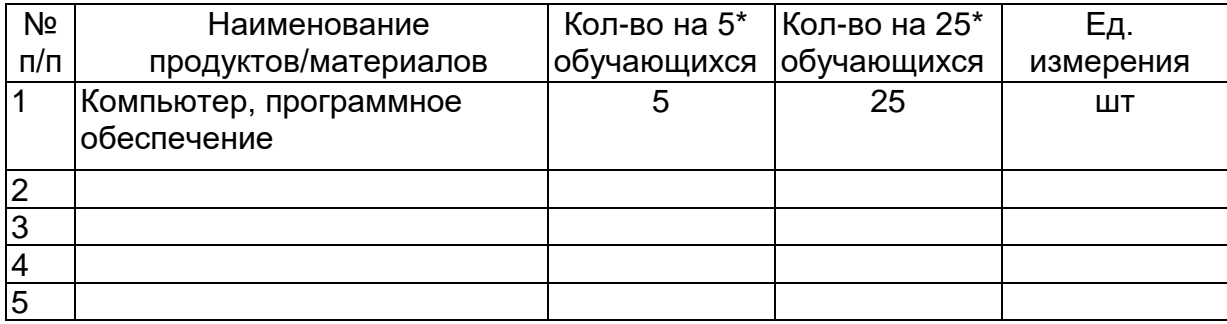

#### **Задание:**

Создайте документ с несколькими формами

**Задание** 1. Создайте форму по образцу (чекбоксы и кнопки).

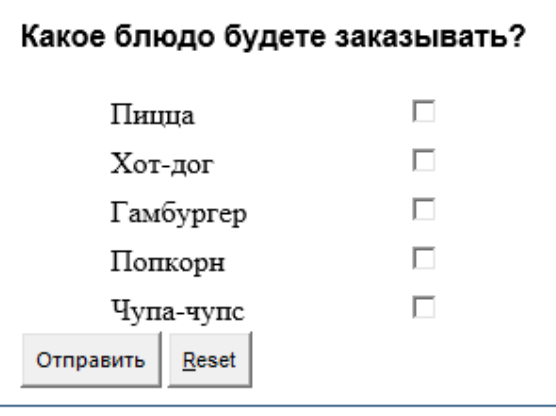

**Задание 2.**Создайте форму по образцу **(**однострочные поля, выпадающие списки и кнопки)

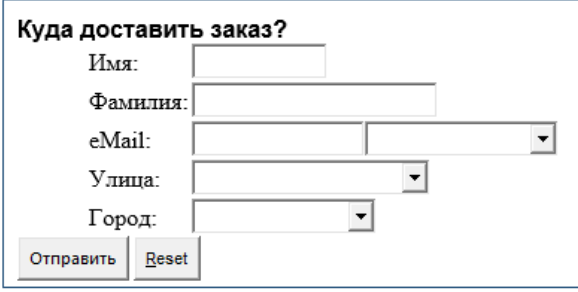

**Задание 3.** Создайте форму по образцу (радиокнопки и простые кнопки).

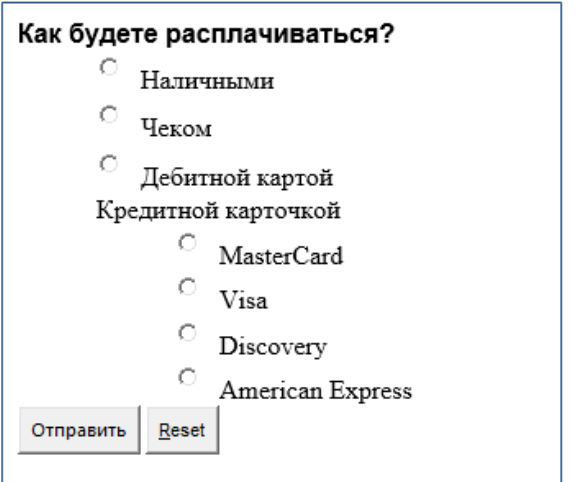

Сохраните страницу в личной папке в файл form.html

## **Технология(и) выполнения:**

## **Требования к качеству:**

Преподаватель  $\frac{1}{2}$  преподаватель  $\frac{1}{2}$  преподаватель  $\frac{1}{2}$  преподаватель

(подпись)

## **Модуль/дисциплина (1, n) Основы web дизайна Тема Добавление графических объектов в HTML-документ.**

## **Лабораторное/практическое занятие (ПО) №5 Цель, задачи лабораторного/практического занятия**

- Научиться выполнять вставку рисунков в HTML-документ
- Научиться создавать закладки и гиперссылки

## **Наименование работ**:

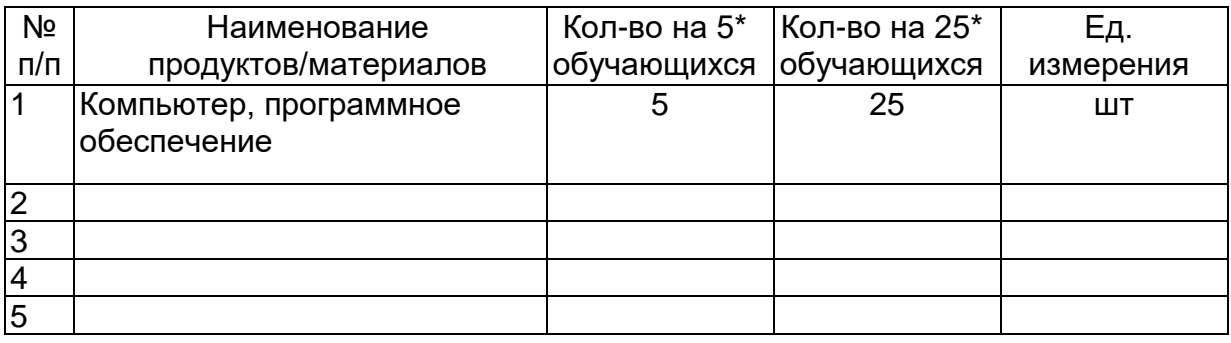

## **Задание:**

1. Скопировать в личную папку три графических файла (например, **Arrows1.wmf, Arrows2.wmf, Arrows3.wmf**)**.**

Убедиться, что созданные ранее документы **1\_name.htm, 2\_name.htm и 3\_name.htm также** находятся в вашей папке на жёстком диске.

- 2. Вставка рисунков в документ.
	- Открыть в Блокноте документ **2\_name.htm.**
	- Вставить рисунок **Arrows1.wmf** в начало документа **2\_name.htm**. Для вставки использовать тег **IMG** с параметрами **WIDTH** и **HEIGHT** для установки размеров рисунка 50 пикселов по горизонтали и по вертикали.
	- Сохранить документ под именем **4\_name.htm**.
	- Просмотреть в браузере полученный результат.
	- Ввести в тег рисунка параметр **ALIGN** для выравнивания рисунка по правому краю. Просмотреть результат в браузере.
	- Вставить рисунок **Arrows2.wmf** в конец документа **4\_name.htm** перед, подобрать тип выравнивания рисунка на свое усмотрение. Установить размер рисунка 100 пикселов по горизонтали и по вертикали. С помощью параметра **ALT** создать всплывающую подсказку **«Рисунок 2»**, появляющуюся при наведении курсора мыши на рисунок.
	- Просмотреть в браузере полученный результат.
- 3. Создание гиперссылок и закладок.
	- В документе **3\_name.htm** закрепить гиперссылки за следующими элементами списка:
		- За словом **Шрифт** гиперссылка на документ **1\_name.htm.**
		- За словом **Заголовки** на документ **1\_name.htm.**
		- За словом **Абзацы** на документ **2\_name.htm.**
	- Создать закладку в документе **1\_name.htm** перед фразой **«Нас утро встречает прохладой»**. Дать ей имя «**Morning»**.
	- Изменить первую гиперссылку (слово **Шрифт**) так, чтобы она указывала на закладку «**Morning»** в документе **1\_name.htm.**
- Создать закладку в начале текущего документа **3\_name.htm**.. Присвоить ей имя «**Hello»**.
- Изменить вторую гиперссылку (на слове **Заголовки**), определив для неё переход в начало текущего документа на установленную закладку «**Hello»**.
- Создать закладку в документе **2\_name.htm** перед фрагментом монолога. Присвоить ей имя «**Mono»**.
- Установить на слово **переформатирования** гиперссылку на закладку «**Mono»**.
- Проверить правильность переходов по всем гиперссылкам.
- 4. Закрепить гиперссылки за графическими файлами:
	- Отредактировать тег вставки рисунка **Arrows1.wmf,** ввести в тег атрибут **ALT** для отображения текста подсказки **«Вернуться»**. Просмотреть в броузере как реагирует рисунок на наведение курсора мыши.
	- Закрепить за рисунком **Arrows1.wmf** в документе **4\_name.htm** гиперссылку на документ **3\_name.htm**. Выполнить переход между документами.
- 5. Предъявить результат преподавателю.

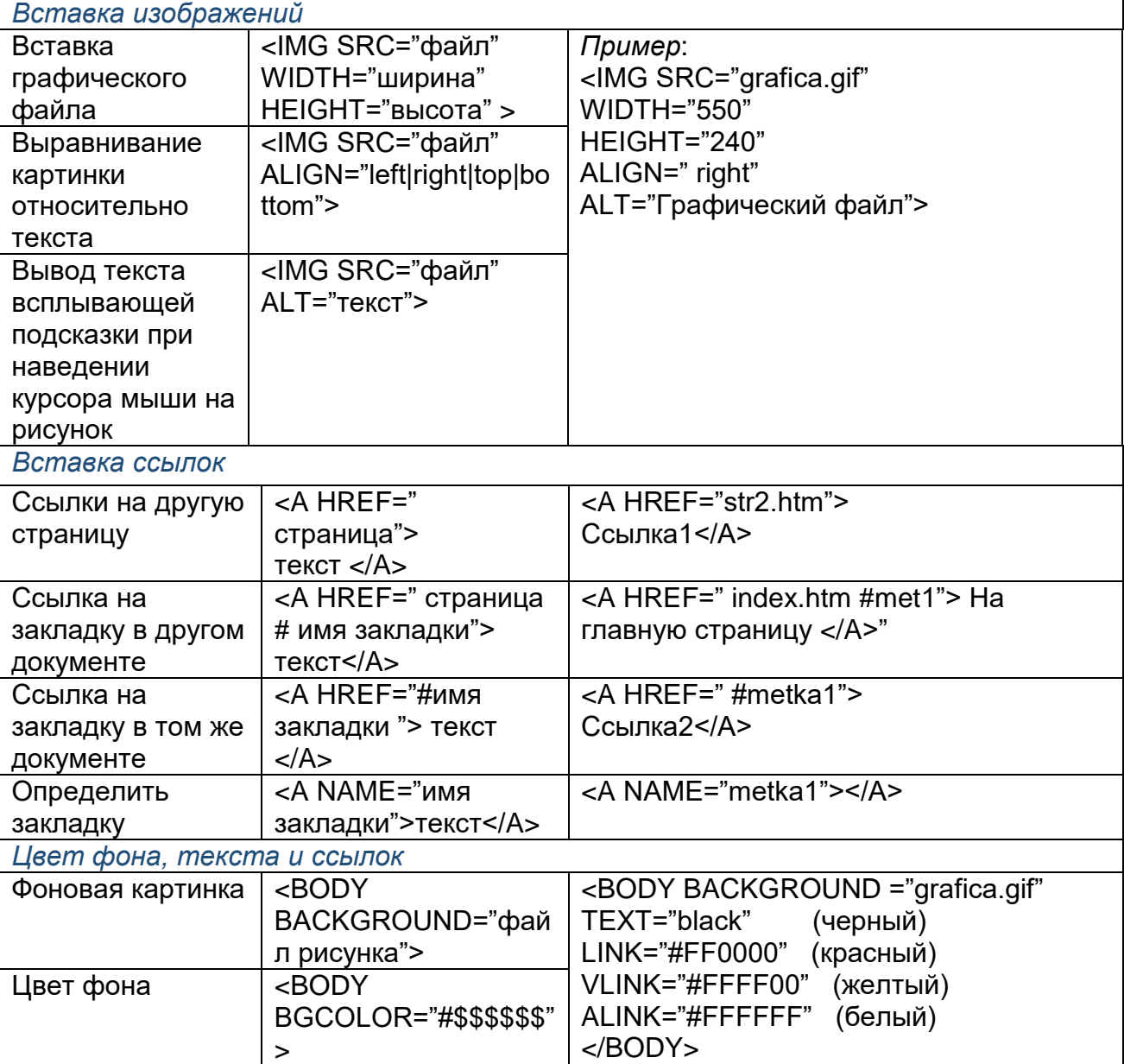

Основные теги вставки рисунков, закладок и гиперссылок

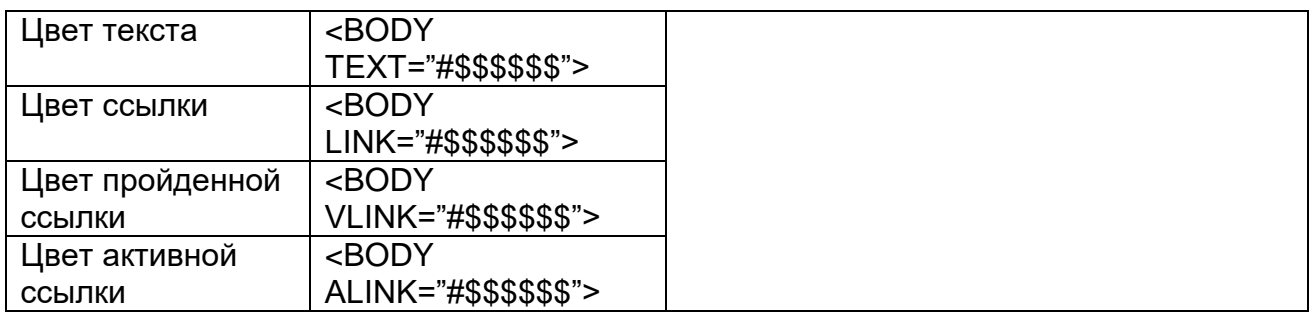

## Технология(и) выполнения:

Рассмотрим графические форматы GIF и JPG.

## **Формат GIF**

GIF-форматом поддерживается 256 цветов И обеспечиваются дополнительные возможности, включающие мультипликацию, прозрачную графику и чересстрочную развертку.

Мультипликация. Анимационный GIF-редактор позволяет:

- 1) сформировать отдельные кадры,
- $(2)$ определить время задержки при смене кадров,

3) организовать цикл или показывать последовательность кадров только один раз.

Полученный GIF-файл представляет собой простой мультфильм.

Прозрачная графика. Для организации прозрачности нужно загрузить файл в GIF-редактор или PhotoShop и указать прозрачные цвета.

Чересстрочная развертка. Рекомендуется для GIF большого размера с целью получения эффекта постепенного проявления изображения. Сначала появляются 1, 5, 9, ... строки всего изображения, потом - 2, 6, 10, ... строки, далее  $-3, 7, 11, \ldots$ , и наконец  $-4, 8, 12, \ldots$ . При медленном Интернете можно еще до загрузки всех частей принять решение о прекращении процесса загрузки.

Формат JPG. Рекомендуется для фотографий, так как позволяет получить качественные изображения за счет увеличения размера файла. JPG редактор позволяет сохранять изображения с различной степенью качества путем изменения количества цветов.

Если из миллиона цветов фотографии оставить только 5000 - 10000, заменяя отдельные цвета на близкие к ним, то размер файла значительно уменьшится с незначительным изменением качества изображения.

С целью получения эффекта постепенного проявления изображения для JPG размера рекомендуется применять алгоритм большого выделения последовательности различных по качеству частей.

Вставка изображения реализуется с помощью тега <IMG>. Наименования и функции атрибутов данного тега приведены в табл. 1.

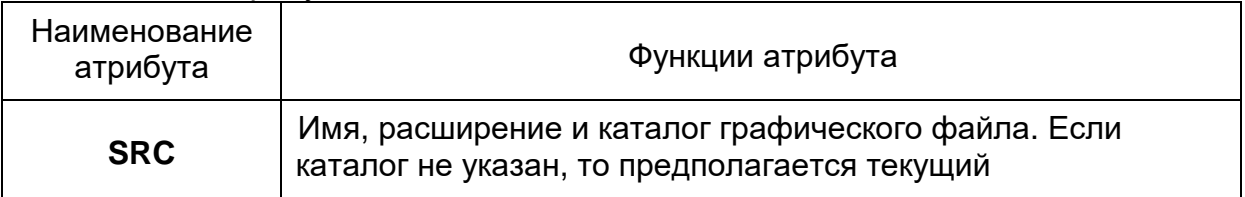

Таблица 1 Атрибуты тега <IMG>

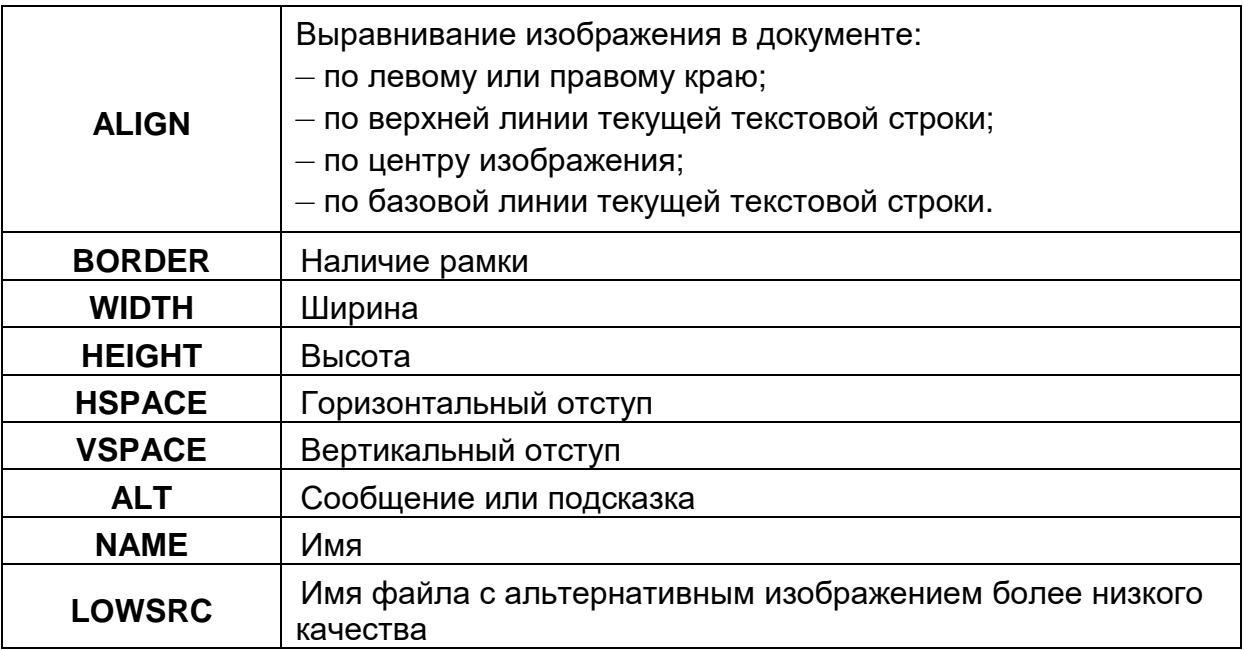

Комплесная конструкция тега <IMG>

**<IMG SRC=«Рисунок» BORDER=«0» ALIGN=«Выравнивание» WIDTH=«Ширина» HEIGHT=«Высота» HSPACE=«Отступ\_1» VSPACE=«Отступ\_2» ALT=«Подсказка» NAME=«Имя»**

### **LOWSRC=«Рисунок\_2»>**

Примеры:

1) **<IMG SRC=название.gif BORDER=3 ALT=Подсказка WIDTH=17 HEIGHT=16>**

### 2) **<img src=heart.gif alt=«Ты слышишь?»>**

После каждой загадки вставьте файлы с графическими изображениями форматов **\*.gif** и **\*.jpg**.

Описание гиперссылки из графического изображения

Гиперссылки могут быть прикреплены не только к тексту, но и к графическим изображениям, т.е. срабатывать при наведении/нажатии на них курсора.

Примеры:

1) Графическая гиперссылка в файле **Zagadka.htm** на файл **Otgadka.htm** при нажатии курсора на рисунок **cat.gif.** Рисунок размещен в файле **Zagadka.htm:**

<A HREF=Otgadka.htm><img src=cat.gif></A>

2) Графическая гиперссылка на файл **Otgadka.htm**, состоящая из картинки в файле cat.gif, шириной 82 пиксела, высотой 90 пикселов и имеющую бордюр в 5 пикселов:

<A HREF=Otgadka.htm><img src=cat.gif width=82 height=90 border=5 alt=«картинка»></A>

Создайте гиперссылки из вставленных двух графических файлов разных форматов на файл **Otgadka.htm**.

Сохраните изменения в файле **Zagadka.htm**. Откройте в браузере файл **Zagadka.htm** и проверьте появление изображений, наличие анимационных эффектов и правильность работы графических гиперссылок. При наведении курсора мышки на графическую гиперссылку, вокруг нее появится темная рамка. Если щелкнуть по графической гиперссылки, то произойдет переход из файла **Zagadka.htm** в файл **Otgadka.htm**

В текстовом процессоре Word оформить отчет по практической работе. В отчете должно быть:

- название и цель работы;
- экранная копия файла Zagadka.htm в экране браузера;

описание тегов вставки графических изображений и графических гиперссылок, использованных в работе.

## **Требования к качеству:**

Преподаватель \_\_\_\_\_\_\_\_\_\_\_\_\_\_\_\_\_ Гарбар К.М.

(подпись)

### **Модуль/дисциплина (1, n) Основы web дизайна Тема Применение каскадных таблиц CSS для оформления текста в HTMLдокументе.**

### **Лабораторное/практическое занятие (ПО) №6 Цель, задачи лабораторного/практического занятия**

Ознакомиться со способами применения таблиц стилей. Изучить и практически овладеть основами CSS

#### **Наименование работ**:

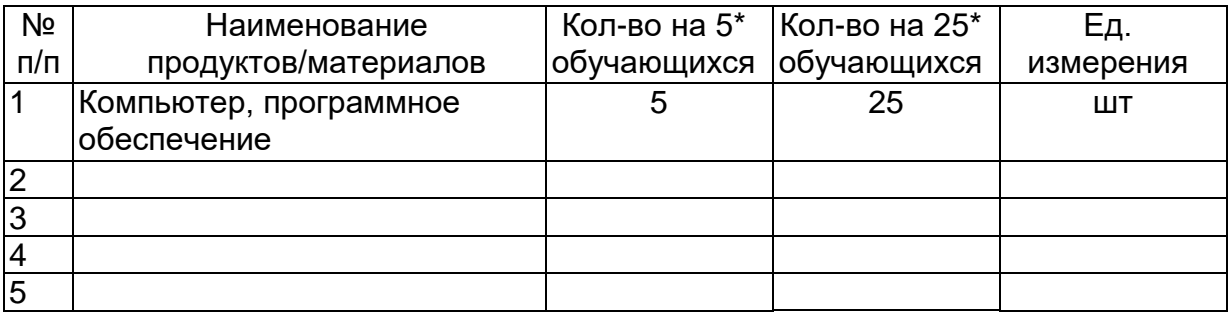

### **Задание:**

### **Задание 1.**

Напишите исходный текст страницы и измените стили элементов.

### Покрасьте меня в розовый цвет (color:pink).

Данный элемент должен остаться неоформленным.

Покрасьте меня в серый цвет (color:grey).

Данный элемент должен остаться неоформленным.

Покрасьте меня в красный цвет (color:red).

Данный элемент должен остаться неоформленным.

Покрасьте меня в зеленый цвет (color:green).

Покрасьте меня в желтый цвет (color:yellow).

### **Задание 2.**

Напишите исходный текст страницы и измените стили элементов согласно требованиям.

Данный абзац написан шрифтомArialBlack и имеет размер 20 пикселей.

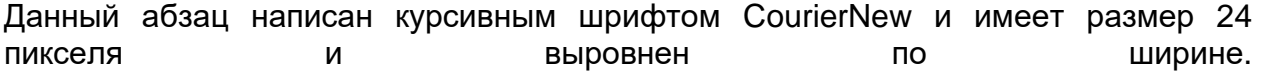

Установите красную строку. Это текстовое заполнение. Это текстовое заполнение. Это текстовое заполнение. Это текстовое заполнение. Это текстовое заполнение. Это текстовое заполнение. Это текстовое заполнение. Это текстовое заполнение. Это текстовое заполнение. Это текстовое заполнение.

## **Данный абзац написан жирным шрифтомVerdana и имеет размер 10 пикселей.**

Данный абзац написан шрифтом Georgia и имеет размер 2.5em и отцентрирован Данный абзац написан курсивным шрифтом ComicSans MS и имеет размер 1.3em. **Технология(и) выполнения:** 

*CascadingStyleSheets(CSS)*- каскадные таблицы стилей. Таблицы стилей попытка отделить детали дизайна странички от ее структуры и содержания.

**Методы определения таблицы стилей в документе HTML:**

- a) **Связывание(linking**)- Внешние таблицы стилей
- b) **Вложение(embeding)** Информация о стиле в заголовке: элемент STYLE
- c) **Встраивание(inline)** Атрибут style
- d) **Импорт(import)** @import url(file\_css.css)

**a) Linking -** Подключение css файла происходит в области <head> **<head>**

**……….**

**<link href="css/style.css" type="text/css" rel="stylesheet"> </head>**

**b) Embedding -** Методвложения.

**Внутрь тега <head>** необходимо поместить парный элемент <style>: **<head>**

**……… <style type="text/css"> Selector { правилоcss**

#### **} </style>**

**c) Inline -** Методвстраивания.

Стиль помещается **внутрь тега** как его атрибут: style=" свойство:значение": **<Selectorstyle= "Правило CSS">**

## **Текстовые стили Селектор по элементу**

Позволяет отобрать на html страницы все одноименные теги. Допустим, мы хотим поменять цвет всех абзацев <p> с черного на красный:

p {

color:#CC0000;

```
 }
```
Семейство шрифтов текста задается с помощью свойства **font-family**.Свойство **font-family** должно содержать несколько имен шрифтов, как "резервные" системы.

```
p \leftarrowfont-family: Georgia, 'Times New Roman', Times, serif;
\rightarrow
```
## **Стиль шрифта**

Свойство **font-style** в основном используется, например, для указания текста курсивом, имеет три значения:

font-style: normal|italic|obligue

- normal текст отображается нормально
- italic текст отображается курсивом
- oblique текст "наклонный" (oblique очень похож на курсив, но менее поддерживается)

## **Размер шрифта**

Свойство **font-size**устанавливает размер текста в формате:

font-size: абсолютный размер | относительный размер | значение | % | inherit Как правило, по умолчанию для большинства браузеров:

## **1em = 12pt = 16px = 100% = medium**

### **Выравнивание текста**

Свойсто**text-align**отвечает за выравнивание текста по горизонтали. Текст можно выравнивать по центру (center), по правому/левому (right/left) краю или по ширине. Когда текст выровнен по ширине (text-align:justify), каждая строка имеет одинаковую длину (как в журналах и газетах).

## **Требования к качеству:**

Преподаватель **Преподаватель Преподаватель Гарбар К.М.** 

(подпись)

### Модуль/дисциплина (1, n) Основы web дизайна Тема Локализация WordPress. Пользователи и группы. Разделы. Категории. Материалы. Создание меню.

### Лабораторное/практическое занятие (ПО) №7 Цель, задачи лабораторного/практического занятия

Научиться регистрировать меню в теме WordPress; Научиться вызывать зарегистрированное меню в WordPress; Научиться регистрировать несколько меню в WordPress: Научиться публиковать в меню сайта различные типы ссылок.

## Наименование работ:

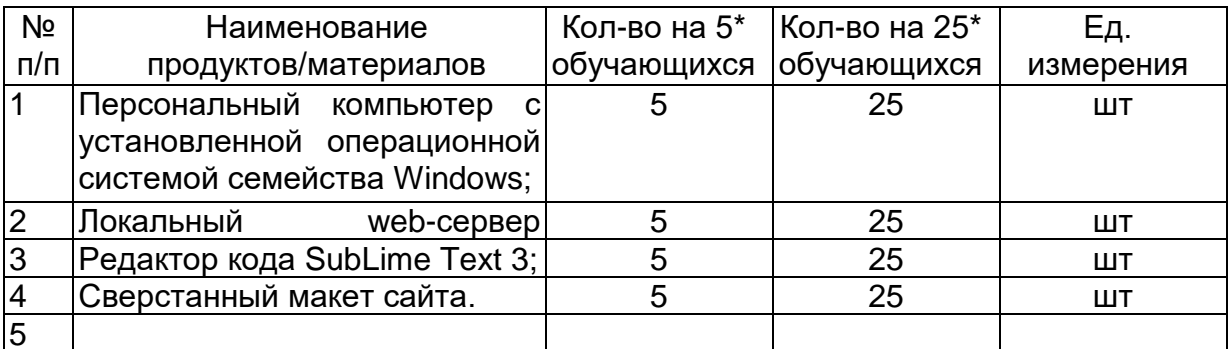

## Задание:

Из 1 из тем WordPress создать собственное меню.

## Технология(и) выполнения:

В настройках внешнего вида сайта WordPress для стандартных тем WordPress присутствует пункт меню «Меню». В нашем же случае данный пункт отсутствует. Для того, чтобы он появился мы должны зарегистрировать меню в файле «functions.php» разрабатываемой темы. За регистрацию меню в WordPress отвечает функция «register nav menu», которая в свою очередь должна быть вызвана во время события «after setup theme» (время активации темы). Таким образом, для регистрации меню мы должны добавить новый экшн в файл «functions.php», который во время активации темы выполнит требуемую нами функцию (Рисунок 4.1).

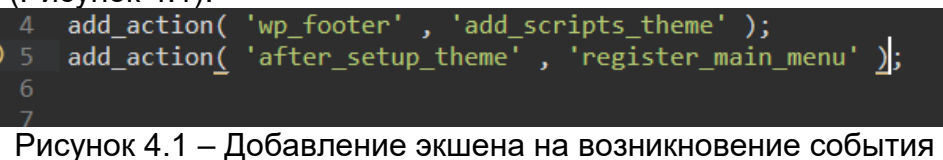

«after\_setup\_theme»

Конечно следующим этапом мы должны описать саму функцию «register\_main\_menu». В этой функции мы как раз и будем регистрировать наше меню. Внутри созданной нами функции «register main menu» выполнится стандартная функция WordPress «register nav menu» со значениями параметров \$location и \$description - 'main menu' и 'Верхнее меню сайта' соответственно (Рисунок 4.2)

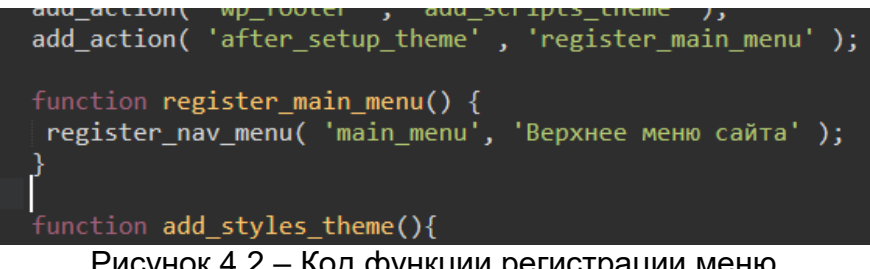

Рисунок 4.2 – Код функции регистрации меню

После сохранения файлов и обновления консоли администратора, станет доступна возможность управления «Меню сайта», перейдите в данный раздел и создайте меню как показано на рисунке 4.3, после создания меню не забудьте отметить область отображения меню – «Верхнее меню сайта» и сохранить произведенные изменения.

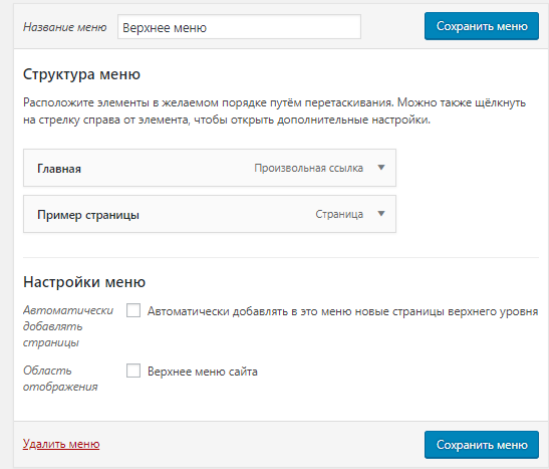

Рисунок 4.3 – Создание меню в консоли администратора

Как видите область отображения меню перешла из параметров стандартной функции WordPress «register\_nav\_menu».

На данный момент нам удалось зарегистрировать меню сайта в консоли администратора, но на сайте оно к сожалению, не отображается. Для того, чтобы отобразить меню на сайте мы должны вызвать его в соответствующем месте вывода меню нашей верстки, а точнее в файле где расположена верстка меню – «header.php». Делается это при помощи функции «wp\_nav\_menu». Добавьте вызов данной функции в файле «header.php» так как показано на рисунке 4.4 и обновите страницу сайта.

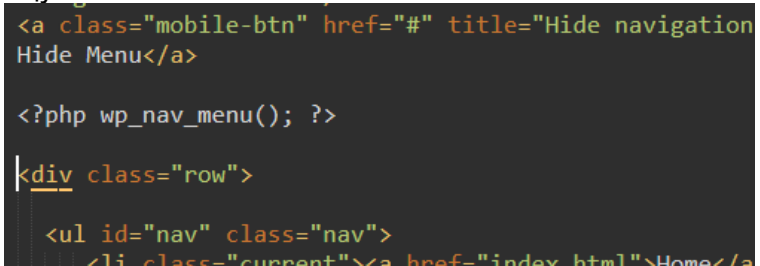

Рисунок 4.4 – Вызов меню в файле «header.php» разрабатываемой темы

Вызванное меню отобразится на сайте, но без применения стилевого оформления имеющейся верстки. Для исправления данной ситуации нам следует настроить вызов функции «wp\_nav\_menu». В нашем случае массив настроек примет вид, изображенный на рисунке 4.5.

| php wp_nav_menu( array(</th <th></th> |                                                            |
|---------------------------------------|------------------------------------------------------------|
| "theme location' => 'main menu',      |                                                            |
| $'$ container' $\Rightarrow 'div',$   |                                                            |
| $'$ container class' => 'row',        |                                                            |
| 'menu class'                          | $\Rightarrow$ 'nav',                                       |
| 'menu_id'                             | $\Rightarrow$ 'nav',                                       |
| 'echo'                                | $\Rightarrow$ true,                                        |
| 'fallback cb'                         | $\Rightarrow$ 'wp page menu',                              |
| 'items_wrap'                          | $\Rightarrow$ ' <ul class="%2\$s" id="%1\$s">%3\$s</ul> ', |
| $))$ ; ?>                             |                                                            |

Рисунок 4.5 Настройки функции «wp nav menu»

Для проверки работоспособности меню 2-го уровня, необходимо создать соответствующую структуру в консоли администратора. Для решения этой задачи отлично должна подойти возможность создавать дочерние и родительские страницы в WordPress. Для начала создайте первую страницу и дайте ей имя «Главная страница подраздела» и опубликуйте её. Контент страницы не имеет особого значения, например, можно добавить текст «Контент главной страницы подраздела». Затем создайте еще две страницы «Первая дочерняя страница подраздела» и «Вторая дочерняя страницы подраздела», соответственно контент этих страниц тоже не имеет значения и его можно по аналогии создать как текст «Контент первой страницы подраздела» и «Контент второй страницы подраздела». При создании дочерних страниц, в редакторе страницы перейдите справа на вкладку «Документ» и в самом низу блока настройки документа укажите в качестве родительской страницу «Главная страница подраздела» (рисунок 4.6).

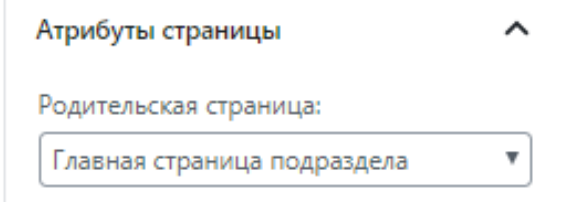

Рисунок 4.6 – Изменение атрибута «Родительская страница»

В итоге содержимое раздела страницы примет вид, изображенный на рисунке 4.7.

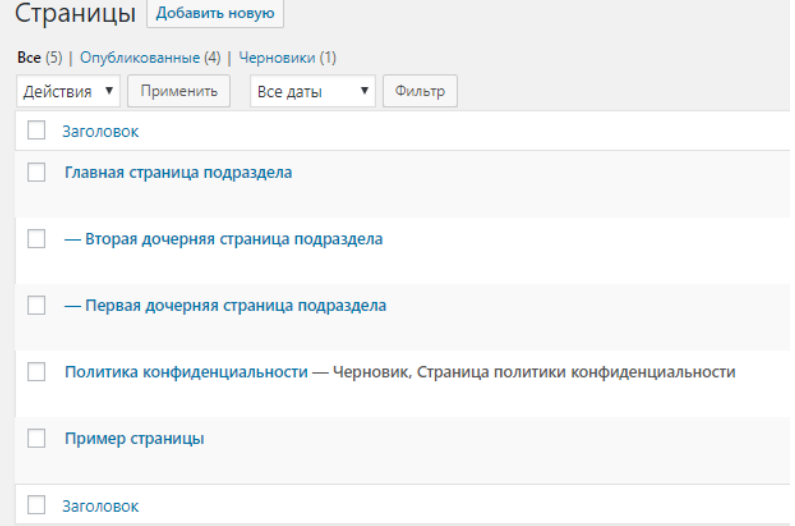

Рисунок 4.7 - Содержимое раздела «Страницы» после добавления требуемых страниц

Для публикации созданных страниц на сайте, необходимо перейти к подразделу «Меню» раздела «Внешний вид». В появившемся меню выделить требуемые страницы и нажать кнопку «Добавить в меню». После добавления страниц в меню дочерние страницы необходимо немного «сдвинуть» вправо, что будет означать дочернюю вложенность страниц, и сохранить изменения в меню. (Рисунок 4.8)

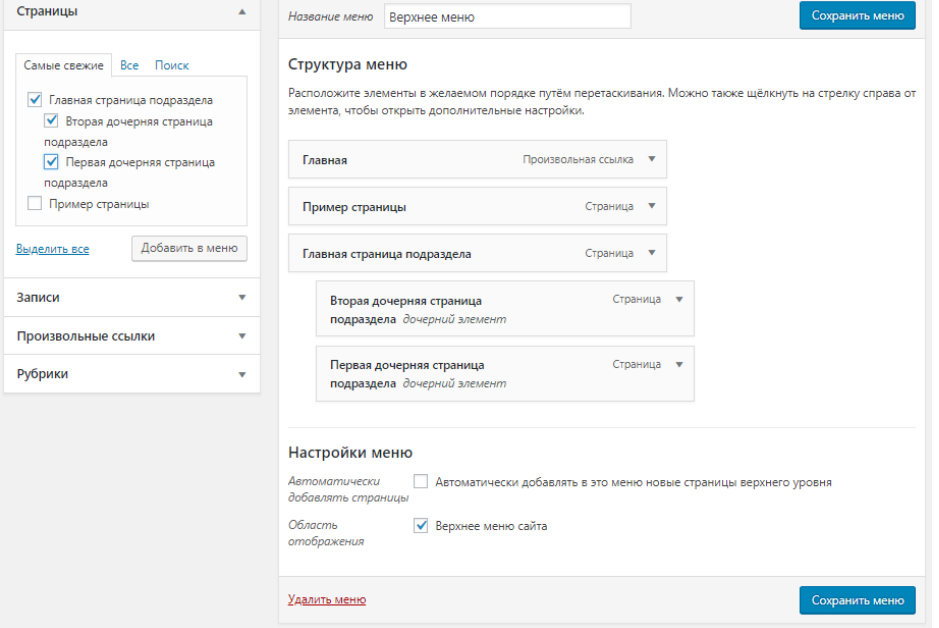

Рисунок 4.8 – Добавление необходимых страниц в меню сайта

После проведенных действий необходимо проверить корректность отображения меню на сайте. В нашем случае, на сайте должно отобразиться меню изображенное на рисунке 4.9, в случае «раскрытого» пункта меню имеющего вложения.

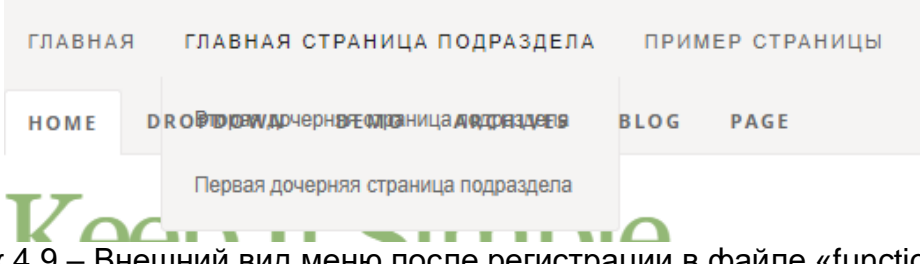

Рисунок 4.9 – Внешний вид меню после регистрации в файле «functions.php» создаваемой темы и добавления в меню требуемых пунктов меню

После проведенных действий и проверки корректности отображения меню на сайте, необходимо удалить статическое меню на сайте (в файле «header.php» все содержимое блока с классом «row» идущее сразу после описания функции «wp\_nav\_menu»).

Отличия, связанные начертанием шрифтов, связано с отсутствием поддержки кириллицы в шрифте используемом в стилизации меню сайта, возможно в дальнейшем ситуация может повториться в других элементах, использующих данный шрифт.

Помимо этого, нам необходимо выделить активный пункт меню, дело в том, что у активного пункта меню верстки используется класс «current», а класс сгенерированный WordPress автоматически «current-menu-item». И для того чтобы стилевое оформление применилось к активному пункту меню, в файле «layouts.css» необходимо найти использование класса «current» и заменить его на

класс «current-menu-item». Также изменим стили этого элемента, и итоговая стилизация активного пункта меню будет соответствовать рисунку 4.10.

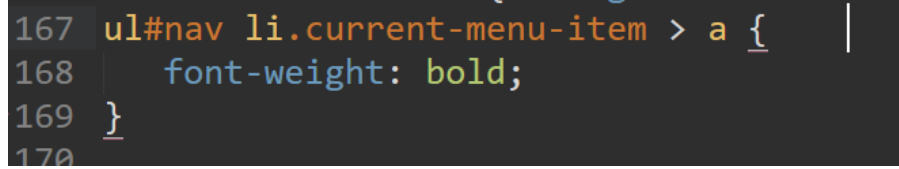

Рисунок 4.10 – Стилизация активного пункта меню в файле «layouts.css»

После обновления стилей не забудьте сбросить кэш браузера и обновить содержимое страницы (Например, в случае использования Google Chrome в Windows это можно сделать при помощи комбинации клавиш «Shift + F5»). После стилизации активного пункта меню указанным способом внешний вид меню

с выделенным активным пунктом меню примет вид. изображенный на рисунке 4.11.

ГЛАВНАЯ ГЛАВНАЯ СТРАНИЦА ПОДРАЗДЕЛА ПРИМЕР СТРАНИЦЫ

#### Рисунок 4.11 - Внешний вид меню с выделенным активным пунктом

Для сайта на WordPress, как и, наверное, любой другой CMS, возможен вывод не только одного меню, в случае же WordPress возможность такого вывода должна быть заложена в теме. В подвале нашего макета присутствует еще одно меню содержащее ссылки на страницы Home, Blog, Demo, Archives и About (рисунок  $4.12$ ).

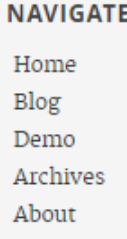

Рисунок 4.12 - Внешний вид меню в подвале используемого макета

Для того чтобы вывести данное меню, необходимо в первую очередь иметь соответствующие страницы в перечне страниц сайта. Создайте эти страницы, контент страниц на данном этапе значения не имеет.

После добавления страниц необходимо в файле «functions.php» добавить регистрацию меню подвала (рисунок 4.13).

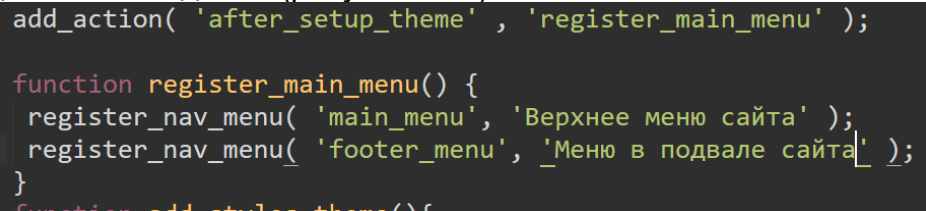

Рисунок 4.13 – Регистрация меню подвала в файле «functions.php»

После этого в файле «footer.php» вызвать зарегистрированное меню при помощи функции «wp nav menu», указать необходимые опции этой функции и удалить статическое меню из верстки подвала сайта (рисунок 4.14).

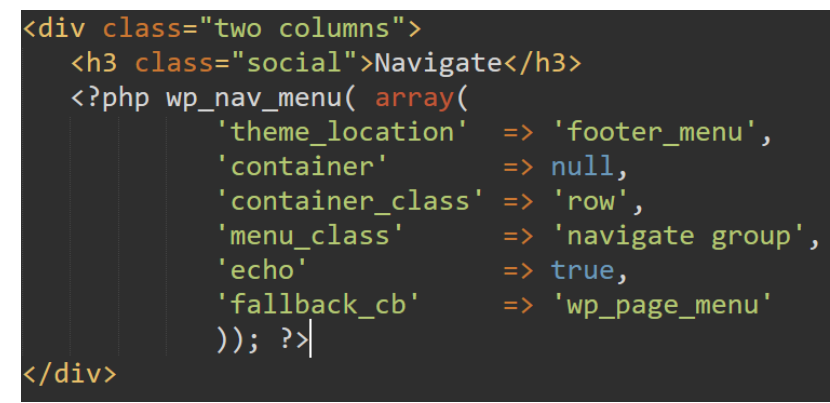

Рисунок 4.14 - Код вызова меню в подвале сайта

После этого в консоли администратора необходимо создать новое меню, выбрав при этом область отображения и добавить в него требуемые страницы.

Помимо указанных, зарегистрированных и уже вызванных меню в нашем макете присутствует меню социальных сетей. Самостоятельно произведите его регистрацию и вызов на сайте учитывая при этом, что это будут «Произвольные ссылки», а в качестве текста ссылки будут использоваться теги «i» с определенными классами.

## **Требования к качеству:**

Преподаватель  $\blacksquare$ 

(подпись)

## Модуль/дисциплина (1, n) Основы web дизайна Тема Компоненты и модули. Шаблоны. Плагины. Модули. Компоненты. Редактирование шаблонов

## Лабораторное/практическое занятие (ПО) №8 Цель, задачи лабораторного/практического занятия

Научится осуществлять расширение функционала системы WordPress. Научиться осуществлять установку, настройку плагинов WordPress. Наименование работ:

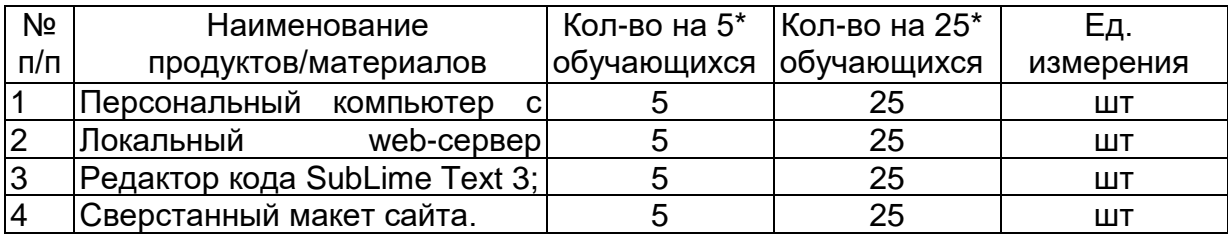

## Задание:

Подключите к сайту о специальности следующие плагины:

- easy-cc-license.
- · mail-from,
- nextgen-gallery,
- · wikigo,
- wp-postratings.

### Технология(и) выполнения:

На ресурсе html://WordPress.org/plugins/ представлен большой набор плагинов для WordPress. Ниже приведен список рекомендуемых для использования ппагинов:

1) all-in-one-event-calendar - мощная календарная система, позволяющая отображать события по месяцам, неделям и дням, имеется виджет с цветовым кодированием категорий. Возможно регулярное повторение событий импорт/экспорт. ICS-каналы. Идеальное средство для публикации учебного расписания:

2) captcha – Completely Automated Public Turing test to tell Computers and Humans Apart (полностью автоматизированный публичный тест Тьюринга для различения компьютеров и людей). Плагин позволяет отфильтровать спамроботов при регистрации и комментировании постов. Для идентификации людей используются математические выражения;

3) delete-revision – плагин для удаления из базы данных избыточных записей, возникших в результате редактирования постов, что значительно сокращает размер БД;

4) disable-updates - запрет обновления ядра, плагинов и темы WordPress:

5) dynamic-widgets - полный контроль отображения виджетов на различных страницах WordPress сайта;

6) easy-cc-license - самый простой способ подключения к Creative Commons License при защите авторских прав;

 $7)$  elisalreports - автоматизированное создание и сохранение базы данных в виде SQL запросов, что безопасность за счет резервного копирования, выполняемого по расписанию;

8) fix-rss-feed - исправляет код WP для поддержки RSS каналов, что обеспечивает безошибочное формирование ленты в формате XML;

9) google-sitemap-generator - плагин автоматические генерирует специальную XML-карту сайта для таких поисковых системы, как Google, Yandex, Yahoo, Bing и Ask.com. приводить улучшению индексирования блога (SEO - Search Engine Optimization);

10) mail-from - отправить email от имени. Позволяет подменить адрес оправителя в рассылках с блога;

11) nextgen-gallery - мощная система автоматизации для размещения. классификации и публикации медиаконтента (фото, рисунки);

12) responsive-add-ons - добавляет возможности Responsive Design к активной теме;

13) rustolat - преобразует постоянные ссылки на публикации из кириллицы в латиницу (ЧПУ);

14) inline PHP - позволяет вставлять исполняемый код непосредственно в посты и на страницы WP сайта;

15) socialize-it - плагин интеграции в социальные сети. Позволяет автоматически делать анонсы постов в социальных сетях и получать лайки от читателей:

16) user-photo – плагин публикации фотографий читателей ПЭД:

17) wikigo - автоматически создает ссылку на статью в wikipedia, разъясняющую термин;

 $18)$ **wp-polls** – плагин автоматизации оперативных опросов в ПЭД;

19) wp-postratings - позволяет организовать рейтингование своих публикации с использованием откликов читателей;

20) wp-print – распечатка поста или страницы непосредственно из ПЭД на принтере или формирование pdf файла для дальнейшего использования

21) wp-rss-multi-importer - интегратор RRS каналов нескольких источников и публикации единой ленты новостей в ПЭД.

### Требования к качеству:

Преподаватель

(подпись)

Гарбар К.М.

### **Модуль/дисциплина (1, n) Основы web дизайна Тема Размещение описания сайта в рассылках-обзорах Сети.**

### **Лабораторное/практическое занятие (ПО) №9 Цель, задачи лабораторного/практического занятия**

Приобрести навыки поисковой оптимизации Web-ресурсов, провести внутреннюю SEO-оптимизацию страницы Web-ресурса. **Наименование работ**:

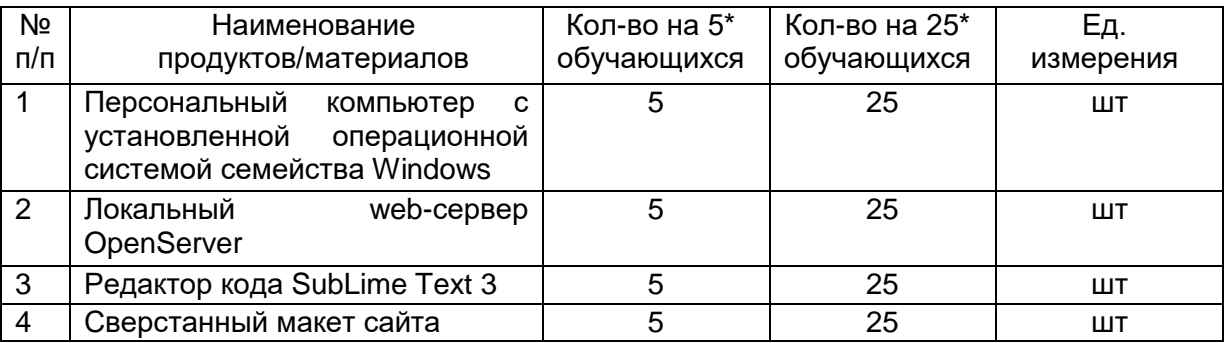

### **Задание:**

Основная задача лабораторной работы – провести SEO-оптимизацию webсайта, разработанного в рамках предыдущих лабораторных работ.

### **Технология(и) выполнения:**

С учетом учебного характера разработанного ресурса необходимо сосредоточиться на внутренних факторах. Для этого необходимо выполнить следующие шаги:

1. Выбрать семантическое ядро сайта. С использованием одного из специализированных сервисов (например, «Подбор слов» от Яндекс) выбрать несколько ключевых слов по тематике сайта. Свести выделенные слова в таблицу:

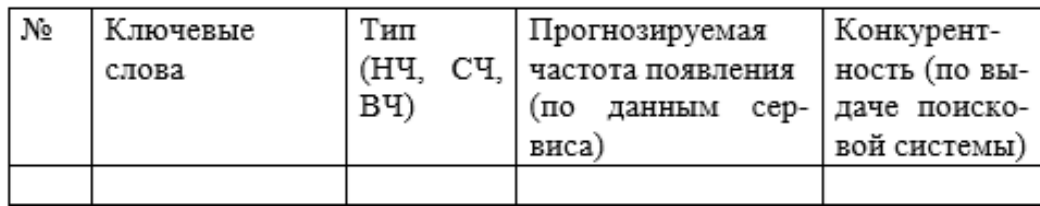

В семантическое ядро включить 1-2 ВЧ запроса, 3-4 СЧ запроса и 5-6 НЧ запросов. Таблицу включить в отчет по лабораторной работе.

2. Выбрать страницу сайта, которая будет основной продвигаемой (можно ограничиться одной). Провести SEO-копирайтинг – составить текст страницы таким образом, чтобы вхождение ключевых слов в текст соответствовало требованиям по показателям релевантности и тошнотности. Проверку осуществлять с использованием специализированных сервисов (например, https://text.ru/seo, https://istio.com или https://advego.ru/text/seo). Результат проверки включить в отчет по лабораторной работе.

3. Насытить ключевыми словами значимые для продвижения позиции и структурные элементы страницы (теги и метатеги title, description, keywords, заголовки h1-h6). Выполнить внутреннюю перелинковку сайта с целью продвижения выбранной страницы.

4. Добавить на продвигаемую страницу несколько ссылок на авторитетные ресурсы схожей тематики.

5. Создать файл robots.txt, в котором для основных поисковых роботов Яндекс и Google запретить индексацию страниц регистрации и аутентификации пользователей.

6. Рекомендовать поисковым движкам повторно посещать сайт не чаще одного раза в неделю, разрешить им переход по ссылкам на страницах сайта.

7. Показать преподавателю результат работы в виде SEOоптимизированного сайта

8. Предоставить преподавателю отчет по лабораторной работе, отчитать лабораторную работу.

Содержимое пояснительной записки.

1. Титульный лист

2. Название и цель лабораторной работы

3. Результаты выбора семантического ядра в виде таблицы

4. Результаты анализа частоты вхождения ключевых слов в текст целевой страницы

5. html-код продвигаемой страницы

6. Содержимое файла robots.txt

### **Требования к качеству:**

Преподаватель **Преподаватель** Сантальное при тема Гарбар К.М.

(подпись)

### **Модуль/дисциплина (1, n) Технология CSS Тема Применение гипертекстовой разметки для создания HTML-документа.**

### **Практическое занятие (ПО) №1 Цель, задачи лабораторного/практического занятия**

В ходе выполнения этой лабораторной работы необходимо освоить базовые приемы использования языка HTML для создания макета веб-страницы. **Наименование работ**:

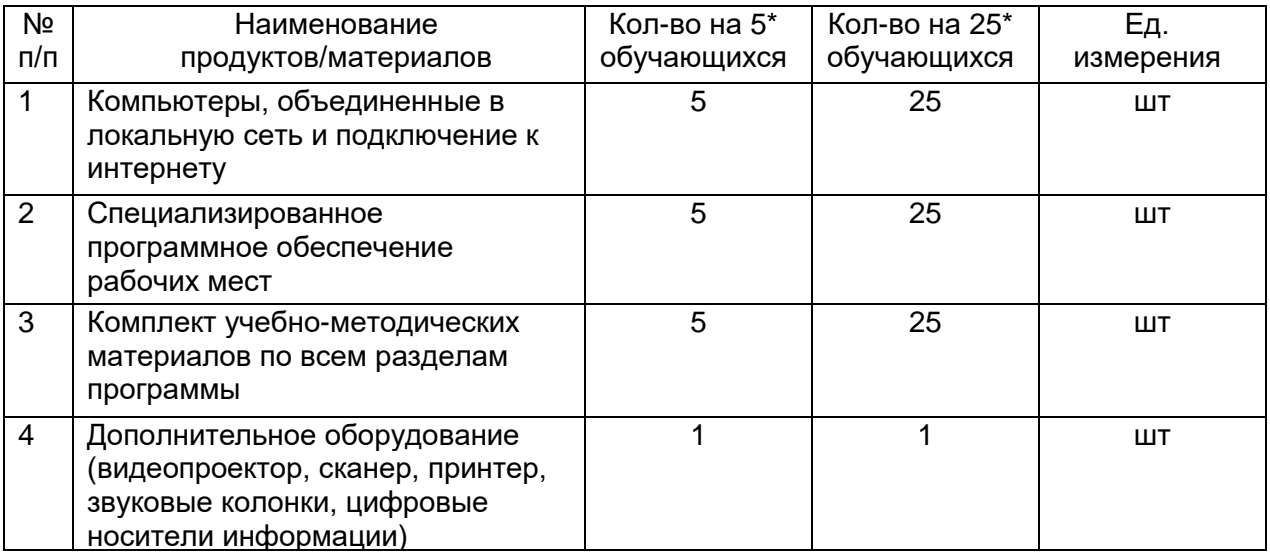

### **Задание:**

1. Спроектировать структуру веб-сайта по теме вашей учебной научноисследовательской работы (УНИРС) или по любой другой теме, сопоставимой (или большей) по объему с УНИРС. (см. также Практикум по программированию)

2. Разработать эскиз оформления веб-сайта (использовать любой графический редактор). 3. Выполнить верстку макета страницы с блочной структурой по разработанному эскизу

#### **Технология(и) выполнения:**

Описание тегов здесь и далее дается без привязки к конкретной версии языка HTML, это сделано умышленно, чтобы акцентировать внимание на общих принципах разметки. Это же относится и к атрибутам тегов. Подробные описание возможностей различных версий HTML (на уровне стандартов) всегда доступны на сайте http://www.w3.org.

### **Требования к качеству:**

Выполните задания практической работы, результаты сохраните в своей рабочей папке.

Преподаватель **Преподаватель** и продаватель производить продаватель производить производить производить производ

(подпись)

### **Модуль/дисциплина (1, n) Технология CSS Тема Применение каскадных таблиц CSS для создания HTML-документа.**

### **Практическое занятие (ПО) №2 Цель, задачи лабораторного/практического занятия**

Изучить способы использования стилевой разметки. Научиться создавать и применять таблицы стилей для управления представлением содержимого вебстраниц. **Наименование работ**:

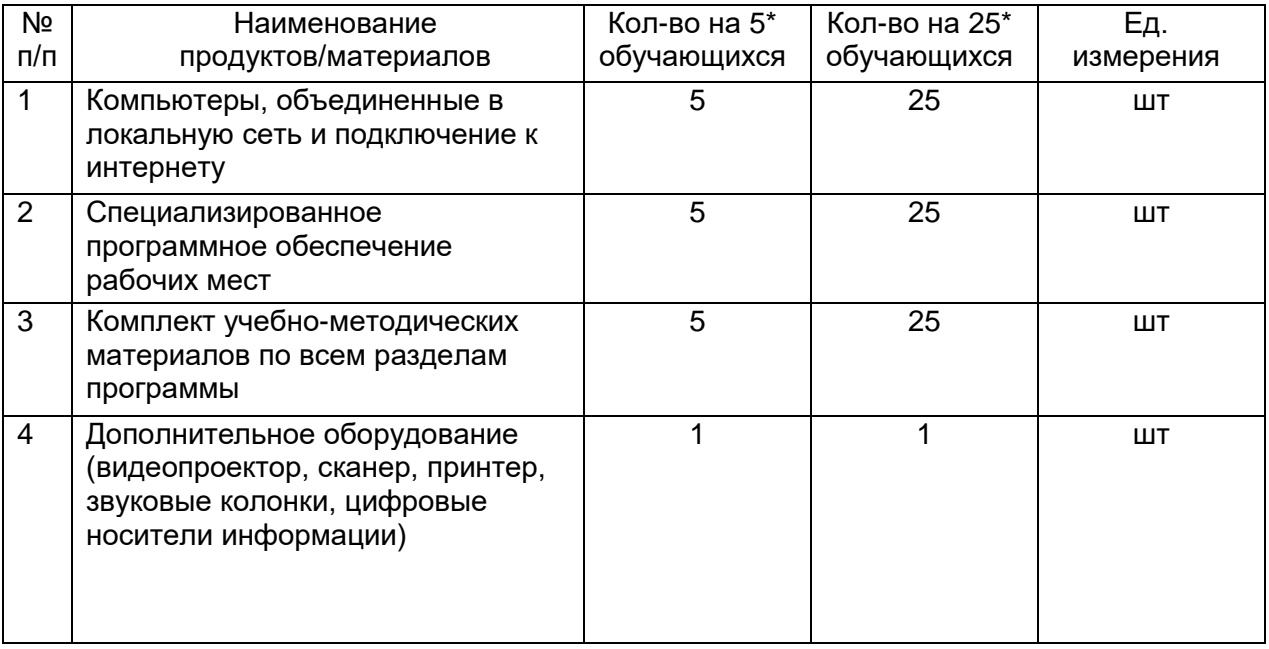

### **Задание:**

1.Создать внешние таблицы стилей (раздельные для устройств screen, print и handheld) для вашего сайта.

- 2. Подключить созданные таблицы к макету страницы.
- 3. Проверить правильность отображения веб-страниц в различных браузерах.

## **Технология(и) выполнения:**

Согласно заданию в методических рекомендациях

### **Требования к качеству:**

Выполните задания практической работы, результаты сохраните в своей рабочей папке.

Преподаватель **Преподаватель** и продаватель при таких города Гарбар К.М.

(подпись)

### **Модуль/дисциплина (1, n) Технология CSS Тема Позиционирование с помощью CSS.**

### **Практическое занятие (ПО) №3 Цель, задачи лабораторного/практического занятия**

Ознакомиться с блочной разметкой страницы. Научиться управлять размещением блочных элементов на странице.

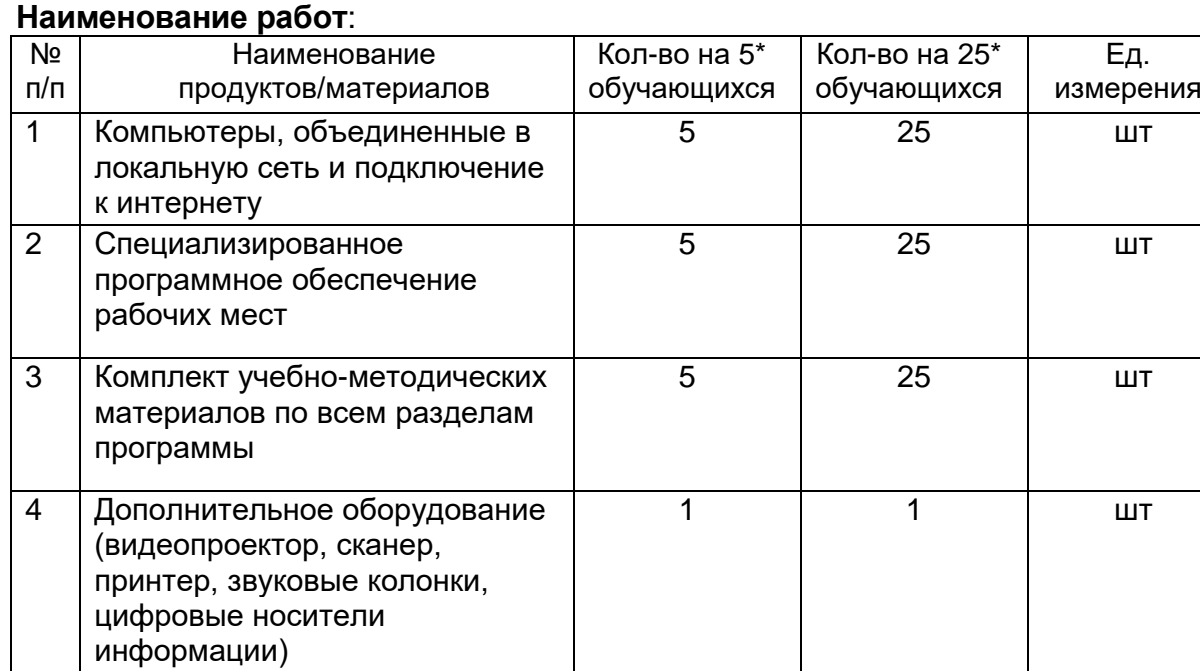

### **Задание:**

1.Поместить текст в блок. Группа Блок позволяет заключить текст в блок. Вверху обычный текст, а внизу текст после применения стиля Блок.

2.Создать плавающие элементы по образцу. "Плавающие" и не "плавающие" объекты. Задайте фоны и границы.

3.Задание внутренних отступов в блоке. Параметры отступа - грунтования (Padding). Слева обычный блок, справа - со значениями Padding (грунтование 50 пикселей со всех сторон). Задайте фон.

4.Работа с внешними отступами (margin). Параметры **Отступ** (Margin) определяют отступы между внешними границами блока и его содержимым. Вверху - без отступа, внизу со значениями отступа 10 пикселей справа. Добавьте границы в каждом блоке и измените фоны.

5.Создайте блочный каркас сайта (каждый элемент – отдельный блок div)

## **Технология(и) выполнения:**

Согласно заданию в методических рекомендациях

### **Требования к качеству:**

Выполните задания практической работы, результаты сохраните в своей рабочей папке.

Преподаватель  $\blacksquare$ 

(подпись)

## Модуль/дисциплина (1, n) Технология CSS

Тема Создание собственных (пользовательских) функций. Примеры передачи данных и обработки возвращённого значения функции. Создание интерактивных элементов на веб-странице (изображений, кнопок, всплывающих меню, скрытых информационных блоков и т.д.).

## Практическое занятие (ПО) №4

## Цель, задачи лабораторного/практического занятия

- 1. ознакомление с языком составления сценариев JavaScript;
- 2. ознакомление с базовым синтаксисом, основными элементами JavaScript:
- 3. приобретение навыков создания HTML- документов с использованием JavaScript.

## Наименование работ:

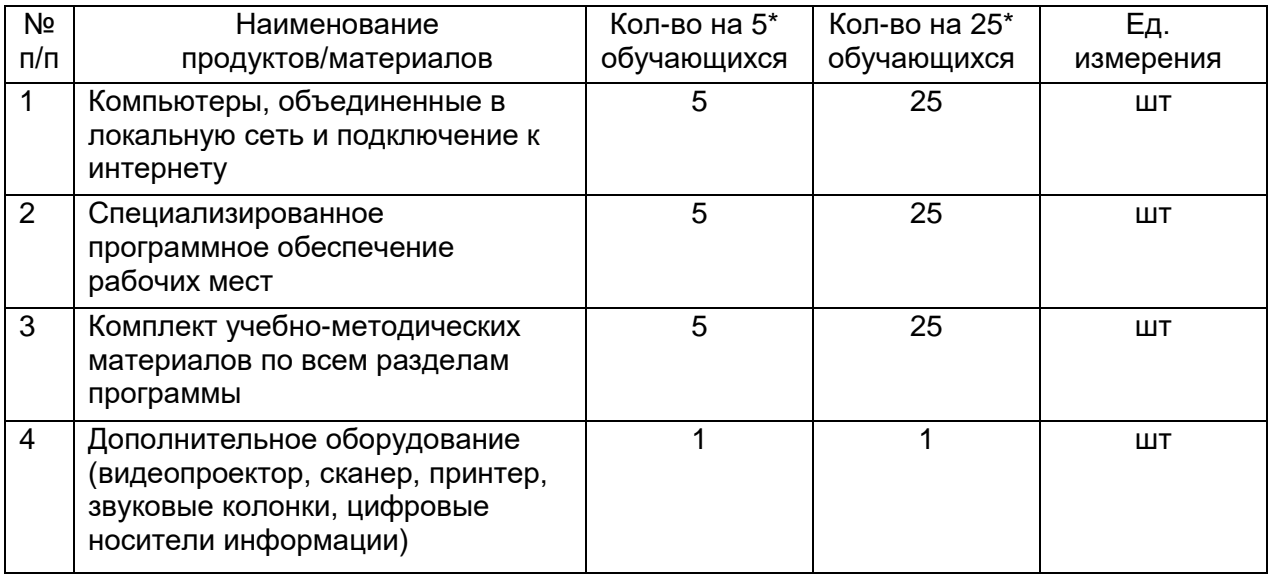

## Задание:

1. Организовать3 сценария Java Script в любых ранее выполненных практических работах.

2. Применить любой Java-апплет в любой практической работе.

3. Сохранить файлы в папку

## Технология(и) выполнения:

Согласно заданию в методических рекомендациях

## Требования к качеству:

Выполните задания практической работы, результаты сохраните в своей рабочей папке

Преподаватель

 $\overline{(\text{подписb})}$ 

Гарбар К.М.

## **Модуль/дисциплина (1, n) Технология CSS Тема Использование событий и работа с объектами.**

## **Практическое занятие (ПО) №5**

### **Цель, задачи лабораторного/практического занятия**

формирование и развитие навыков работы с объектами клиентских приложений, обрабатывать события приложения с использованием языков гиперразметки. **Наименование работ**:

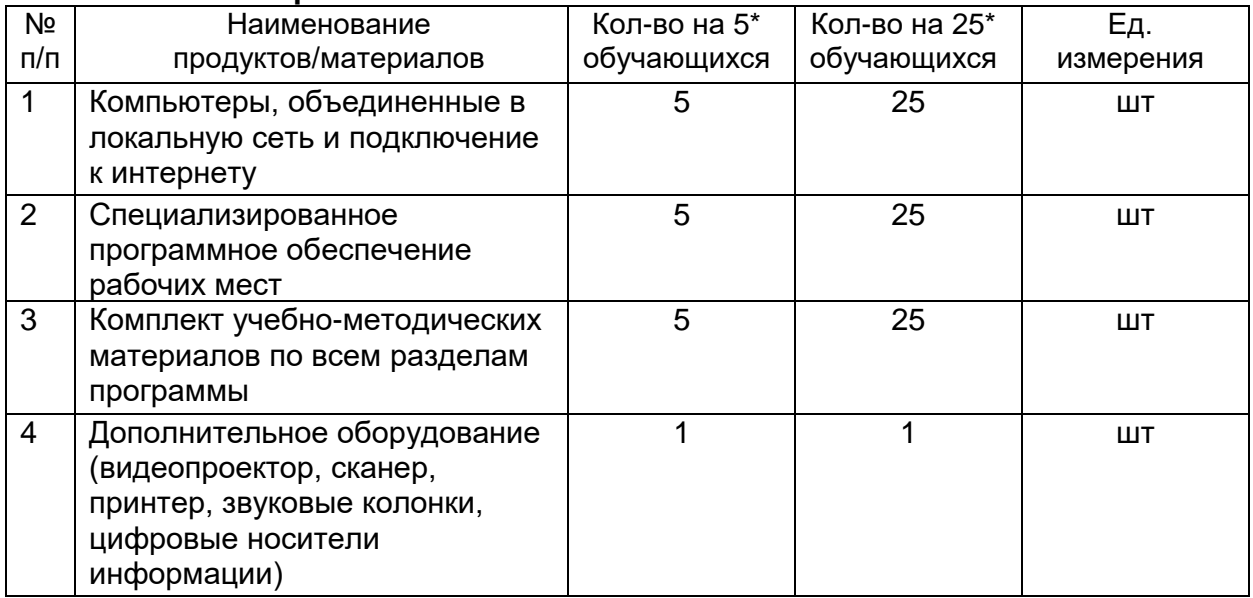

### **Задание:**

По варианту задания на лабораторную работу разработайте макет формы пользовательского интерфейса с элементами интерактивного взаимодействия. Реализуйте контроль и проверку правильности ввода исходных данных на JavaScript.

### **Технология(и) выполнения:**

Согласно заданию в методических рекомендациях

### **Требования к качеству:**

Выполните задания практической работы, результаты сохраните в своей рабочей папке.

Преподаватель \_\_\_\_\_\_\_\_\_\_\_\_\_\_\_\_\_ Гарбар К.М.

(подпись)

## **Модуль/дисциплина (1, n) Web-редакторы Тема Создание веб-страницы в визуальных редакторах.**

### **Практическое занятие (ПО) №6**

**Цель, задачи лабораторного/практического занятия** Научится создавать сайты на платформе-конструкторе. Научится производить заполнение контентом, настройку оформления сайта. Научиться осуществлять публикацию в Интернете созданного сайта. **Наименование работ**:

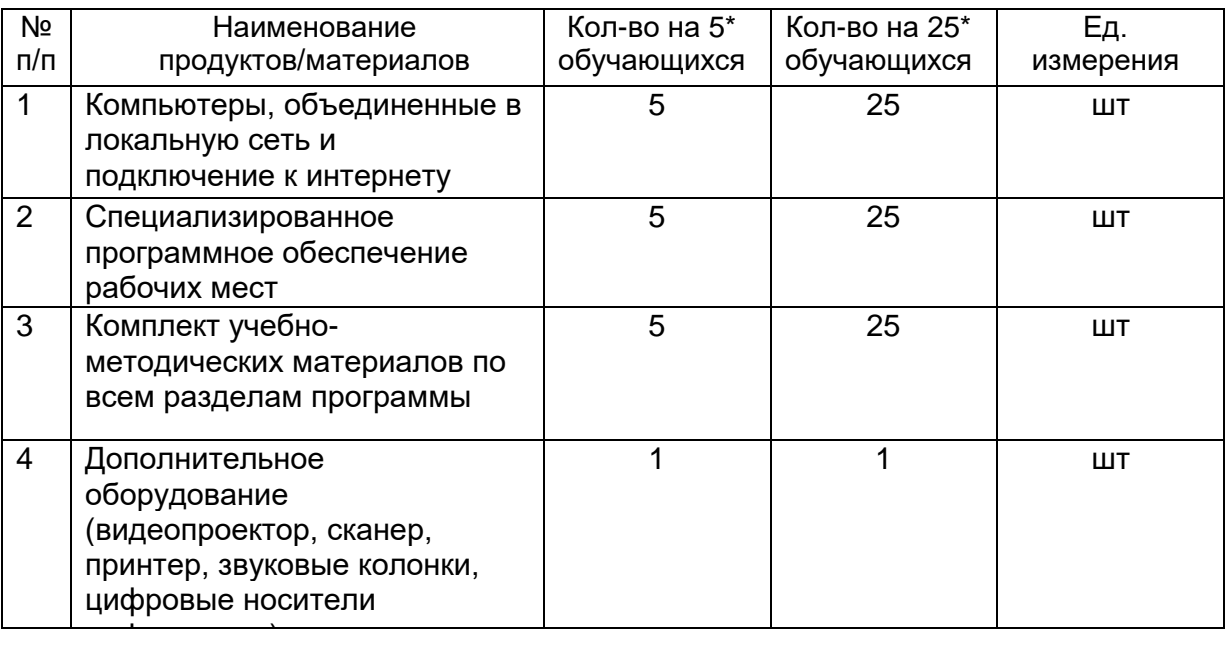

## **Задание:**

1.Создайте сайт торговой компании(осуществляющей продажи канцелярских принадлежностей) на платформе-конструкторе. Данный сайт должен содержать следующие разделы: «О компании», «Каталог», «Скид-ки и акции», «Новинки», «Контакты».

2.Заполните контентом сайт и настройте оформления сайта.

3. Опубликуйте в Интернете созданный сайт.

## **Технология(и) выполнения:**

Согласно заданию в методических рекомендациях

## **Требования к качеству:**

Выполните задания практической работы, результаты сохраните в своей рабочей папке.

Преподаватель \_\_\_\_\_\_\_\_\_\_\_\_\_\_\_\_\_ Гарбар К.М.

(подпись)

## **Модуль/дисциплина (1, n) Системы управления контентом (CMS) Тема Понятие, назначение и использование систем управления контентом (CMS). Классификация CMS. Установка и администрирование CMS WordPress.**

## **Практическое занятие (ПО) №7**

**Цель, задачи лабораторного/практического занятия**

Научить созданию аккаунта на бесплатном хосте.

Научить загрузке WordPress на сервер хоста.

Научить процессу создания базы данных на сервере хоста.

Научить настройке WordPress и проверке его работоспособности.

## **Наименование работ**:

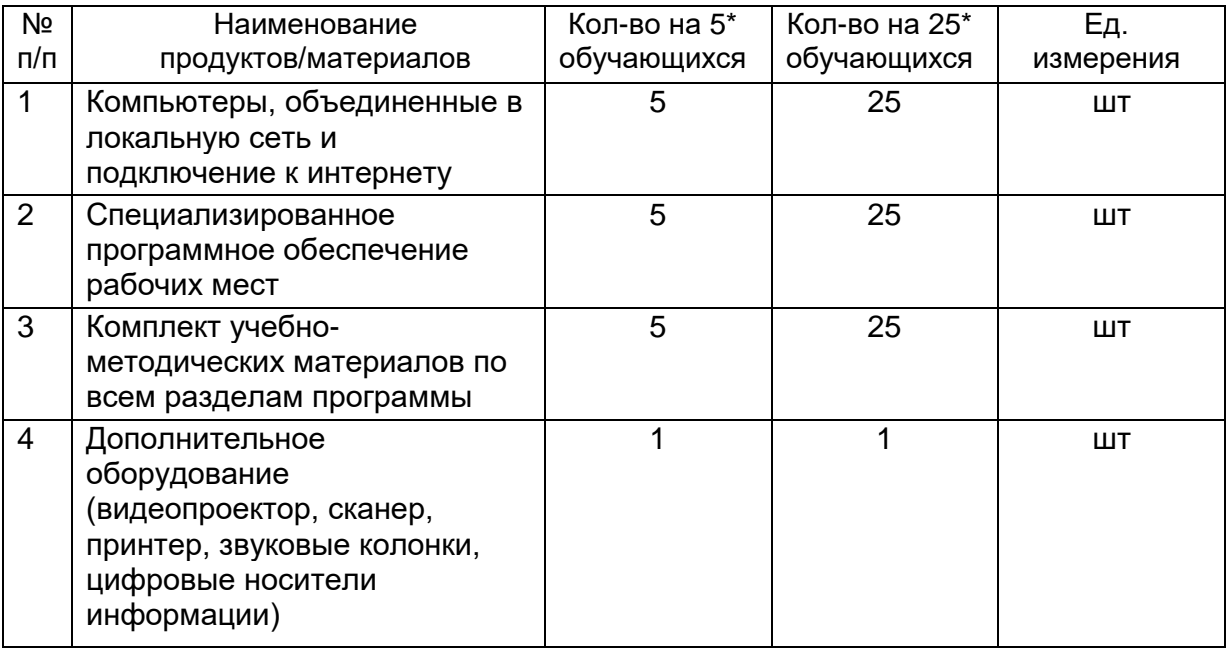

### **Задание:**

- 1) скачать дистрибутив WP,
- 2) завести аккаунт на бесплатном хосте,
- 3) загрузить WP на сервере хоста,
- 4) создать базу данных на сервере хоста,
- 5) запустить из браузера инсталляцию WP и настроить его,
- 6) проверить работоспособность.

### **Технология(и) выполнения:**

Согласно заданию в методических рекомендациях

## **Требования к качеству:**

Выполните задания практической работы, результаты сохраните в своей рабочей папке.

Преподаватель **Преподаватель** и продаватель производить производить производить производить производить при про

(подпись)